# 2. 要件付一般競争入札

# 2.1 要件付一般競争入札の流れ

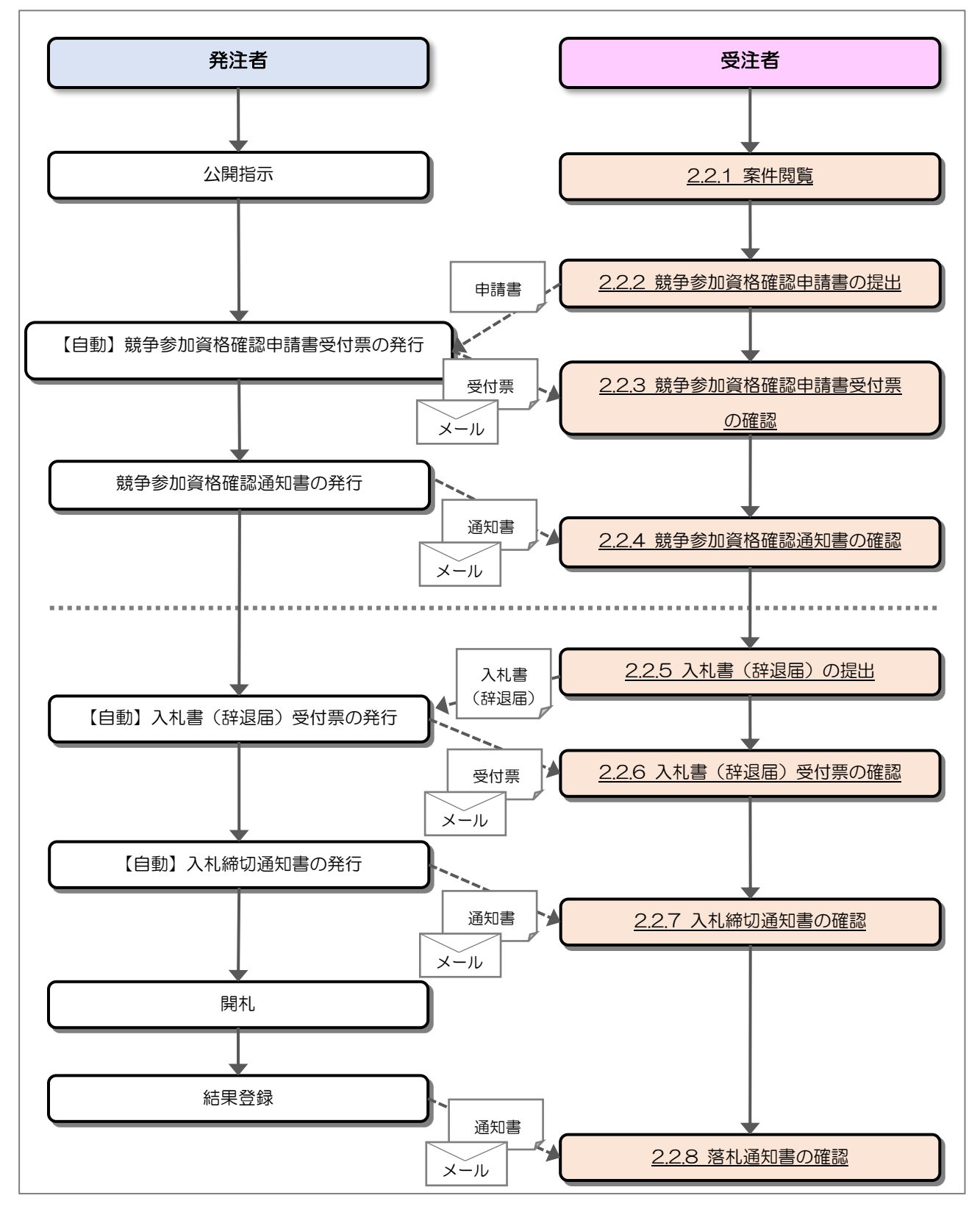

電子入札システム 物品・業務委託(受注者・入札操作編) 一2. 要件付一般競争入札一

#### 2.2 操作手順

2.2.1 案件閲覧

案件を閲覧します。

(1) 調達案件一覧の表示

対象となる案件を検索し、調達案件一覧を表示します。

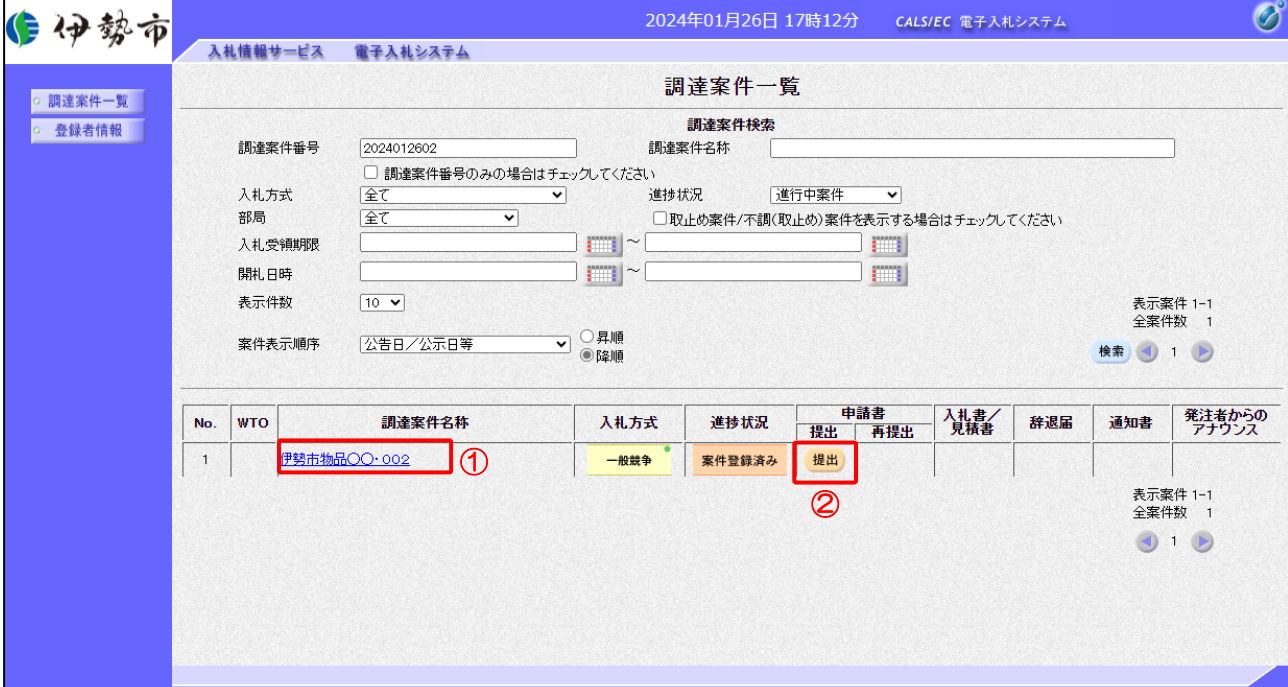

【操作説明】

- ①「調達案件名称」列の「調達案件名称」リンクをクリックし、案件の内容を確認します。
- ②「申請書-提出」列の「提出」ボタンをクリックし、申請書を提出します。

※ 入札参加要件を満たさない場合、「申請書一提出」列に「資格無」と表示されます。

【項目説明】

「申請書一再提出」列の「提出」ボタン

申請書の再提出が許可された場合に表示されます。

手続きについては、発注者に確認してください。

2.2.2 競争参加資格確認申請書の提出

競争参加資格確認申請書を提出します。

(1) 競争参加資格確認申請書の作成 競争参加資格確認申請書を作成します。

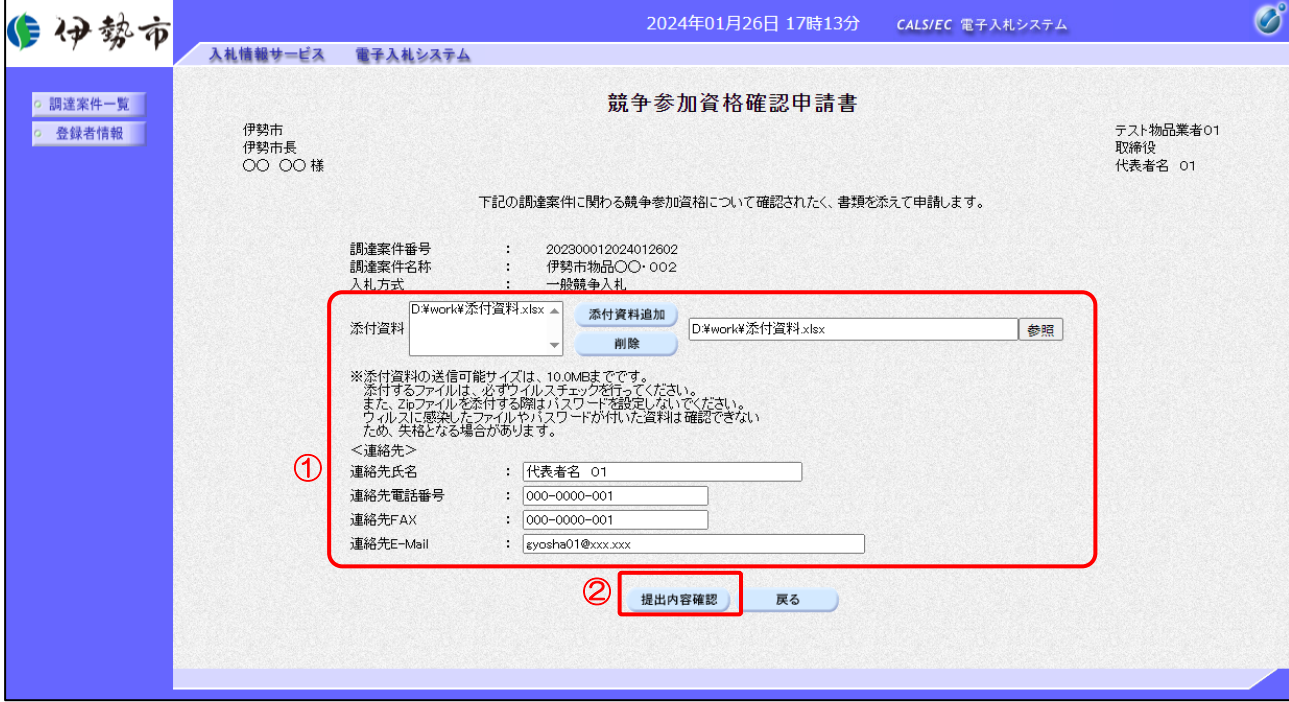

#### 【操作説明】

- ① 各入力項目に競争参加資格確認申請書の情報を入力します。
- ②「提出内容確認」ボタンをクリックし、提出内容を確認します。

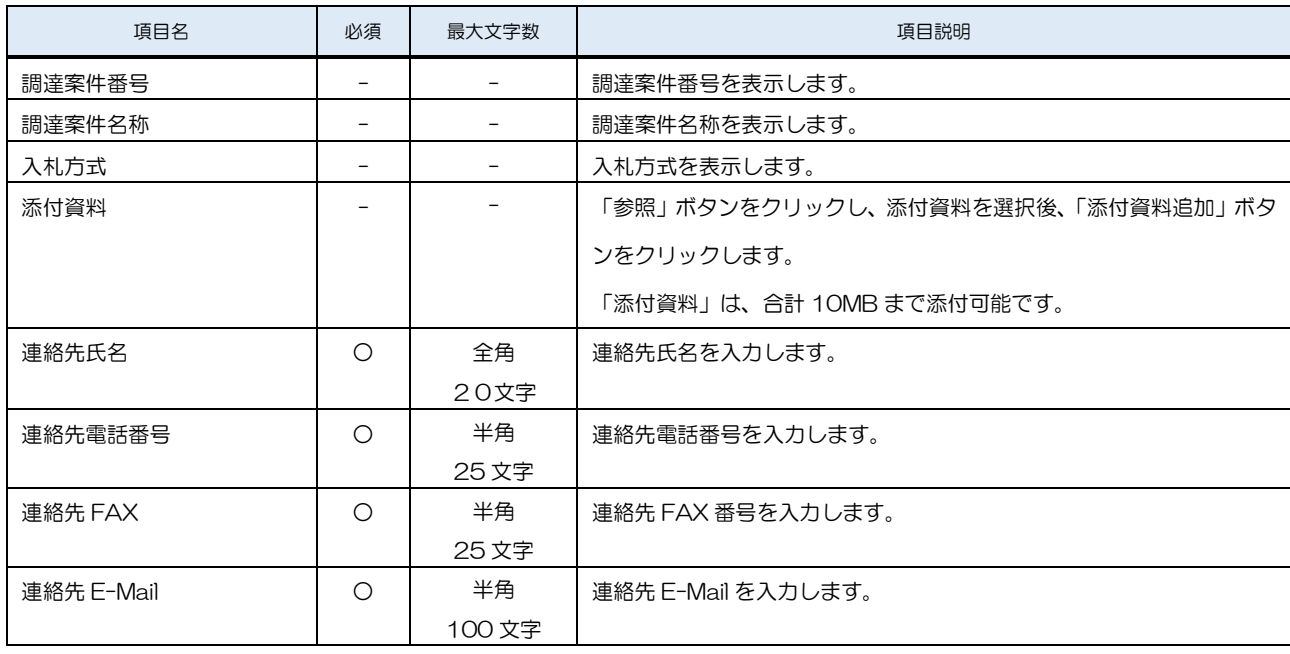

※ 添付ファイルは、伊勢市が指定する様式を使用してください。

※ 添付するファイルは必ずウィルスチェックを行ってください。 また、Zip ファイルを添付する際にはパスワードを設定しないでください。 ウィルスに感染したファイルやパスワードが付いた資料は確認できない ため、失格となる場合があります。

(2) 競争参加資格確認申請書の提出

競争参加資格確認申請書を提出します。

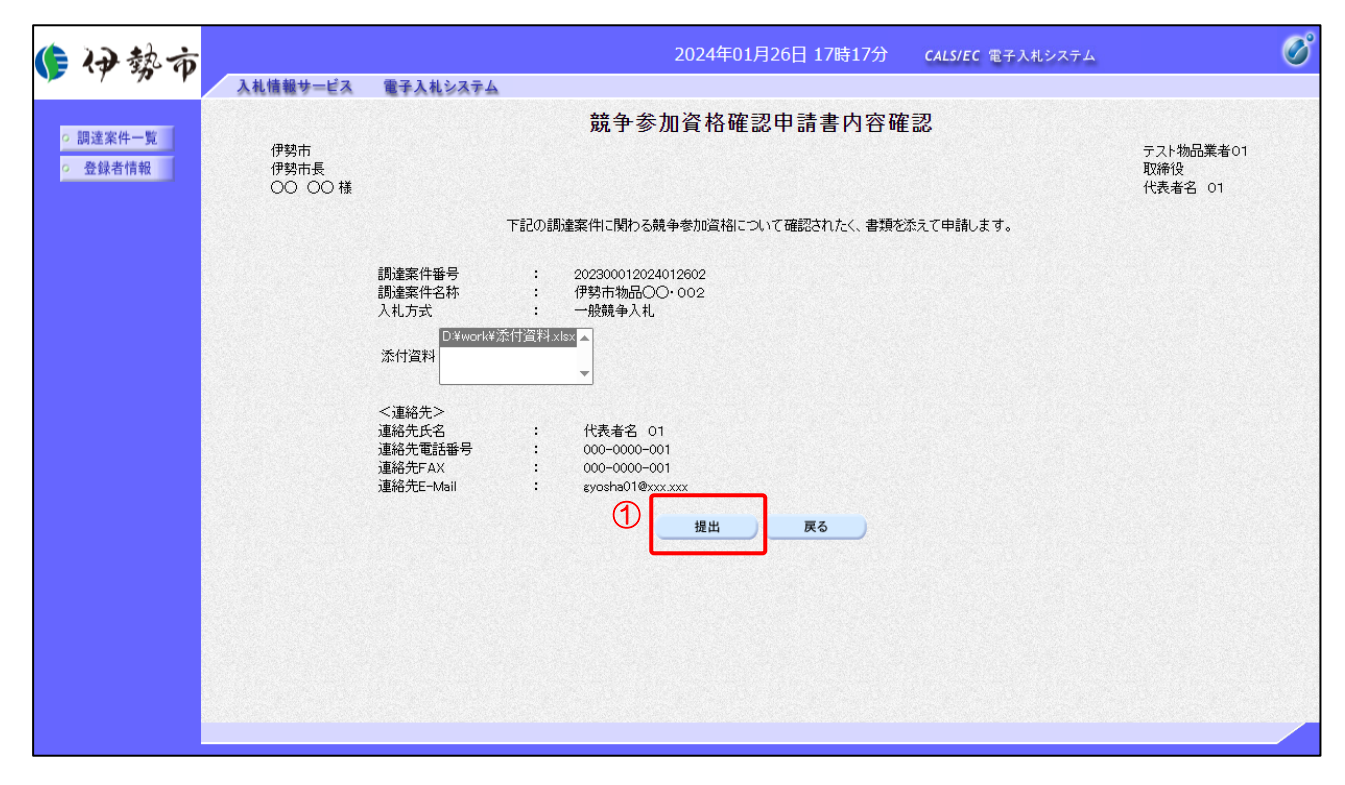

## 【操作説明】

① 提出内容を確認後「提出」ボタンをクリックし、競争参加資格確認申請書を提出します。

(3) 競争参加資格確認申請書送信完了確認

競争参加資格確認申請書の送信完了を確認します。

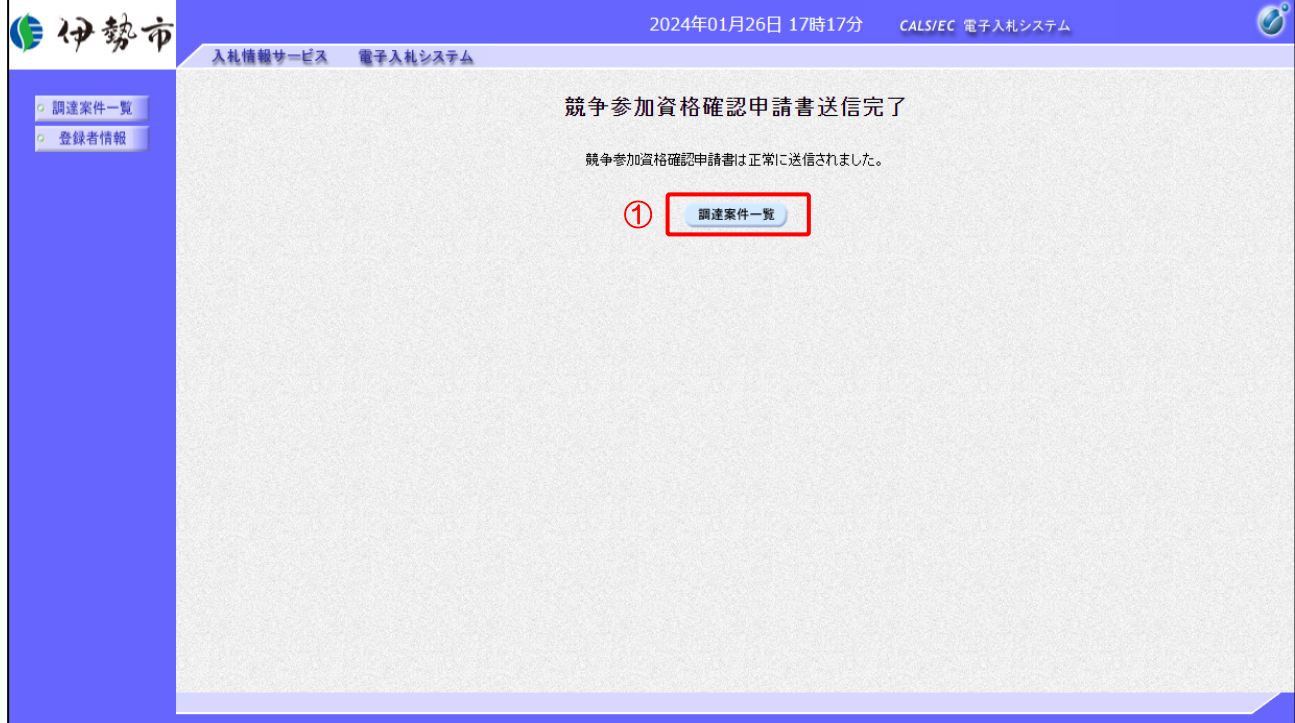

【操作説明】

①「調達案件一覧」ボタンをクリックし、調達案件一覧画面に遷移します。

2.2.3 競争参加資格確認申請書受付票の確認

競争参加資格確認申請書を提出後、申請書締切日時を過ぎると受付票が発行されます。 発行された受付票を確認します。

※ 申請書締切日時よりも前に受付票が発行される場合もあります。

(1) 通知書一覧の表示

対象となる案件を検索し、調達案件一覧を表示します。

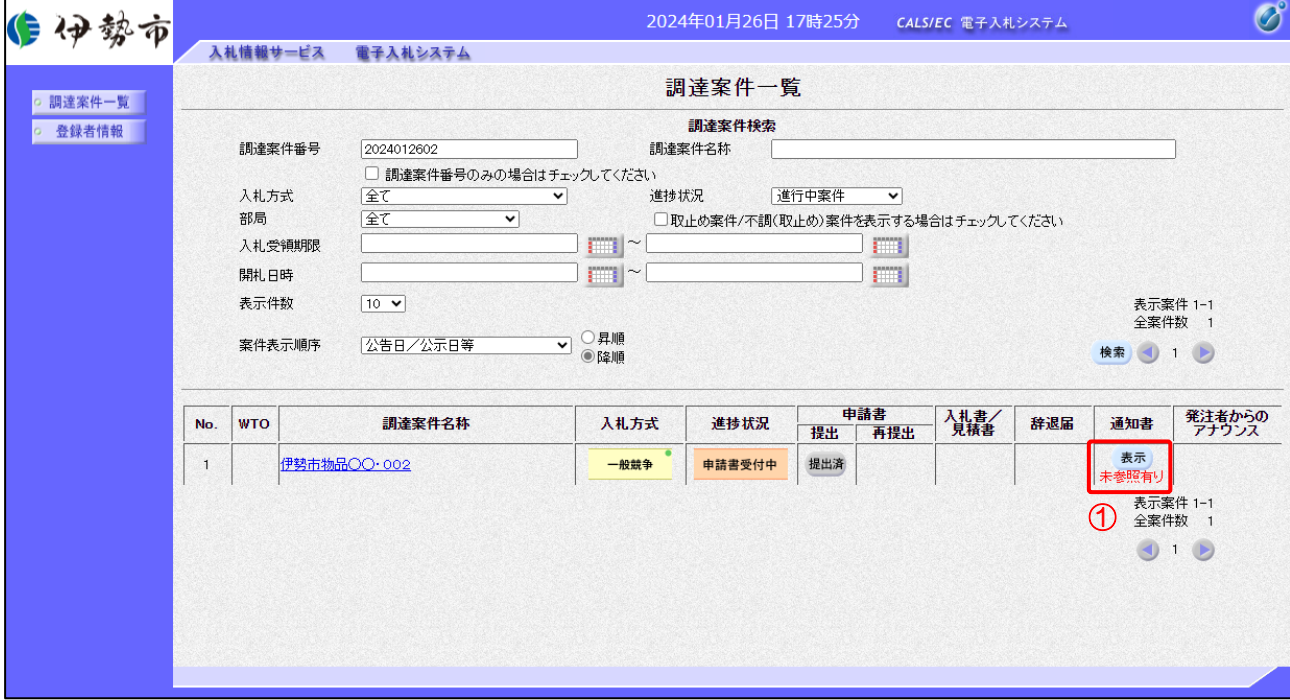

【操作説明】

①「通知書」列の「表示」ボタンをクリックし、通知書一覧を表示します。

(2) 競争参加資格確認申請書受付票の表示

競争参加資格確認申請書受付票を表示します。

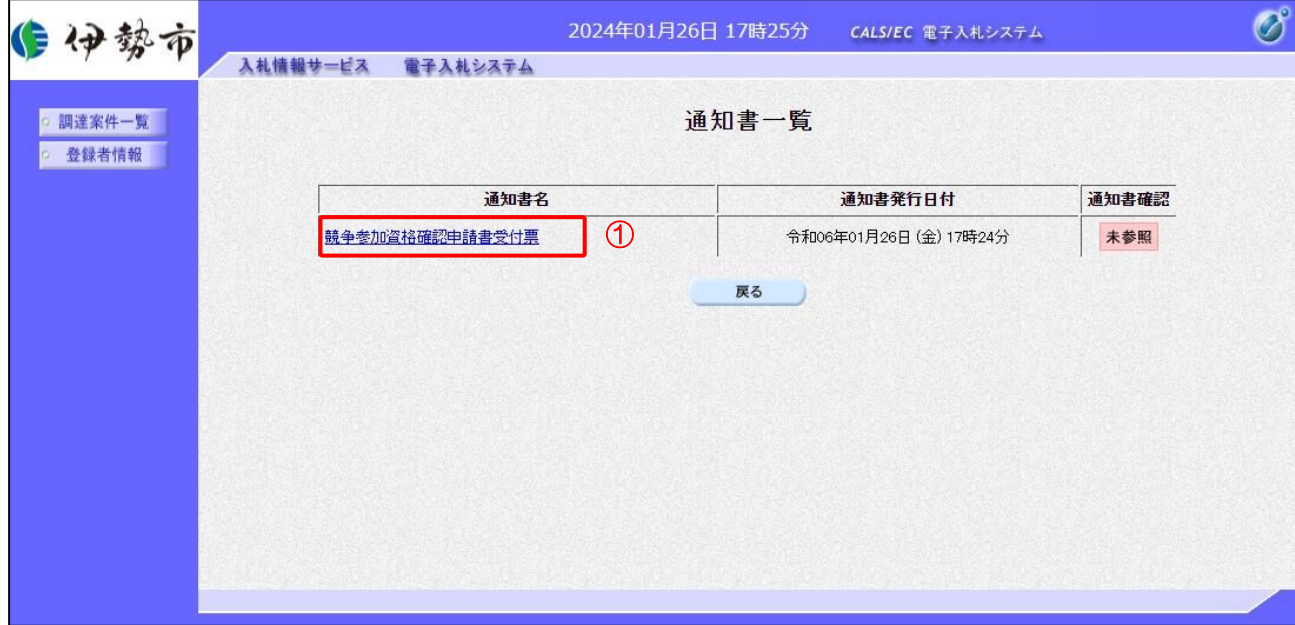

【操作説明】

① 通知書名が「競争参加資格確認申請書受付票」のリンクをクリックし、 競争参加資格確認申請書受付票を表示します。

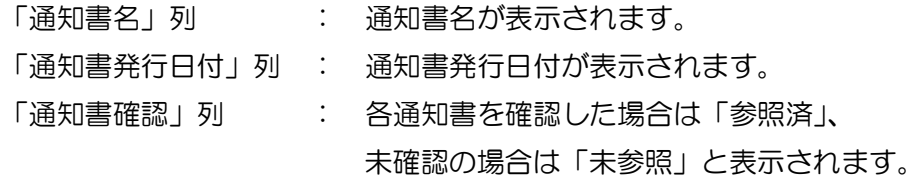

(3) 競争参加資格確認申請書受付票の確認

競争参加資格確認申請書受付票を確認します。

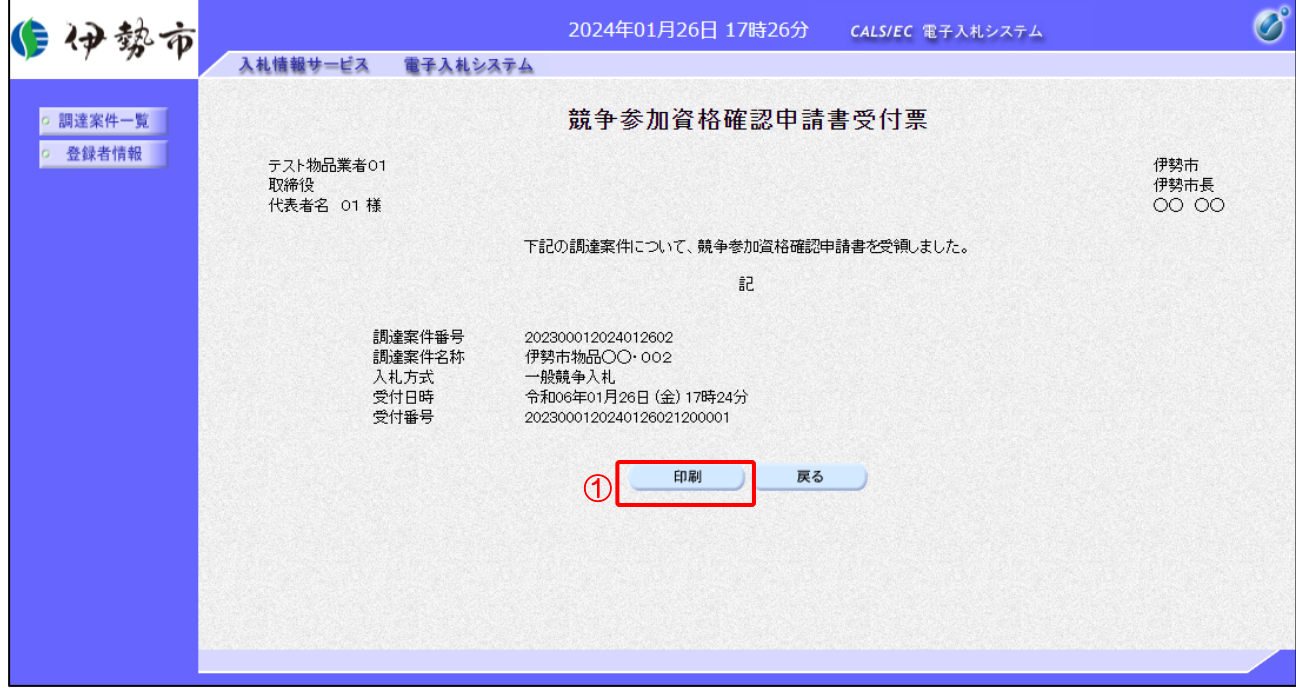

【操作説明】

①「印刷」ボタンをクリックし、競争参加資格確認申請書受付票(印刷)を表示します。

●印刷画面

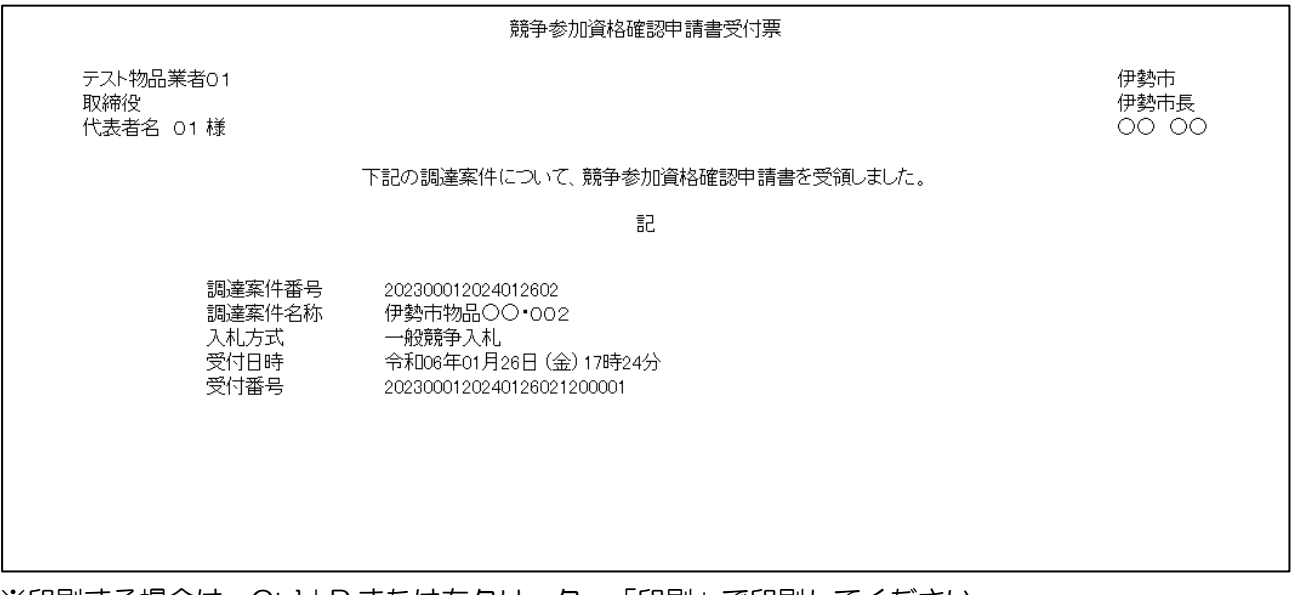

※印刷する場合は、Ctrl+P または右クリック→「印刷」で印刷してください。

2.2.4 競争参加資格確認通知書の確認

 競争参加資格確認申請書を提出後、発注者が参加資格を確認し、競争参加資格確認通知書を発行 します。

発行された競争参加資格確認通知書を確認します。

(1) 通知書一覧の表示

対象となる案件を検索し、調達案件一覧を表示します。

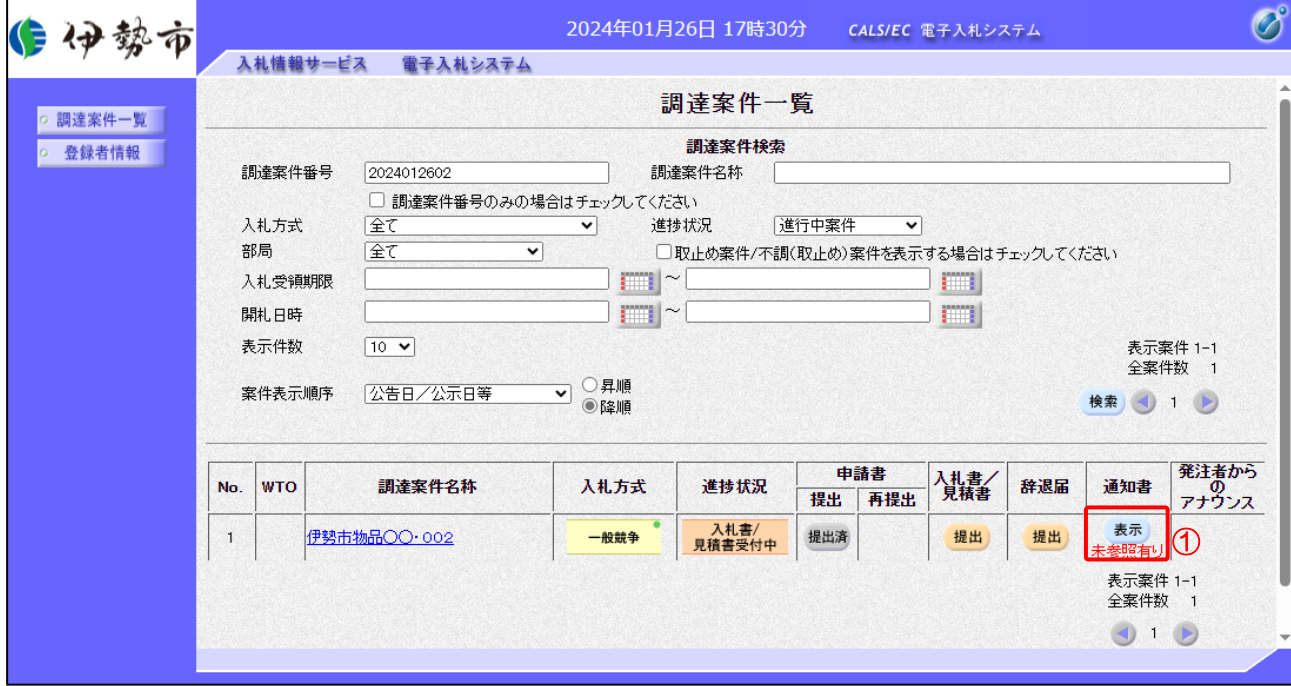

【操作説明】

①「通知書」列の「表示」ボタンをクリックし、通知書一覧を表示します。

(2) 競争参加資格確認通知書の表示

競争参加資格確認通知書を表示します。

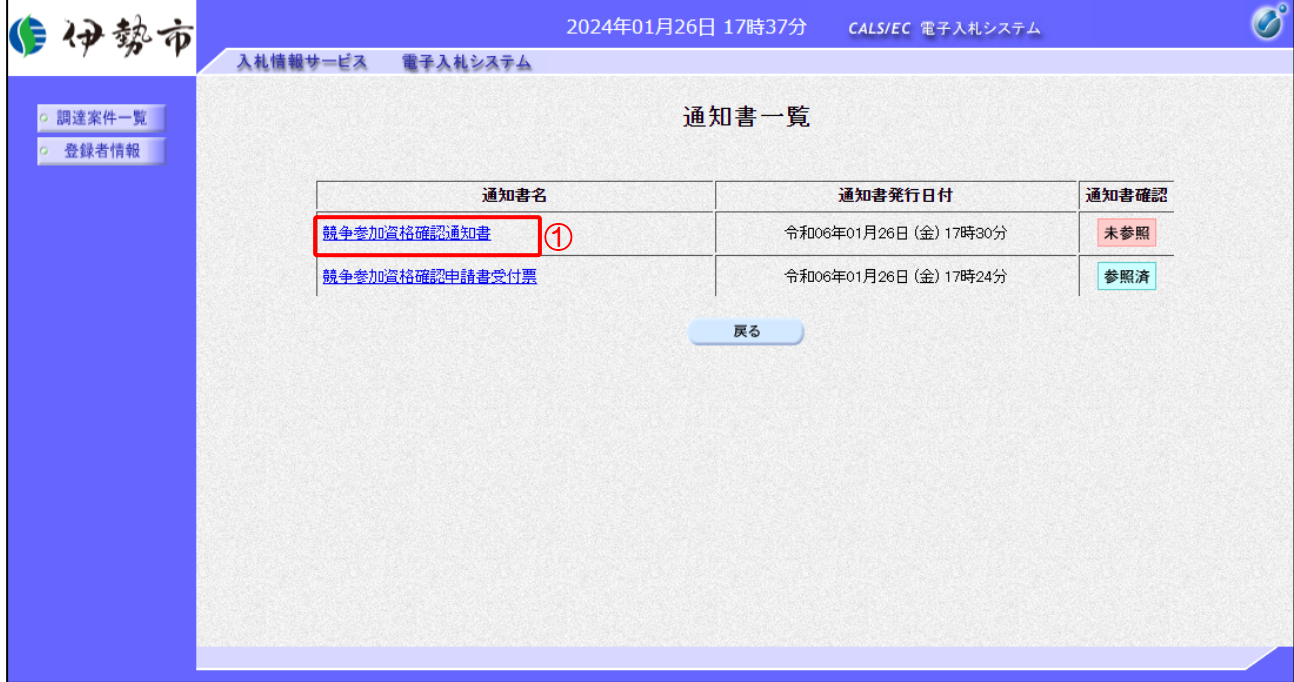

【操作説明】

① 通知書名が「競争参加資格確認通知書」のリンクをクリックし、競争参加資格確認通知書を表示し ます。

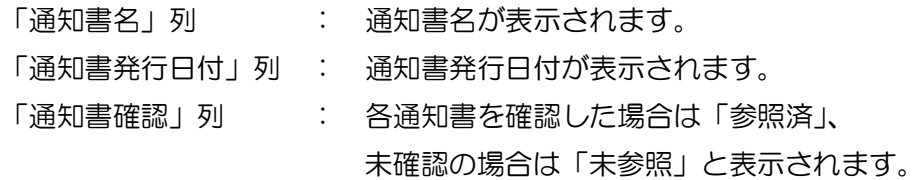

# (3) 競争参加資格確認通知書の確認 競争参加資格確認通知書を確認します。

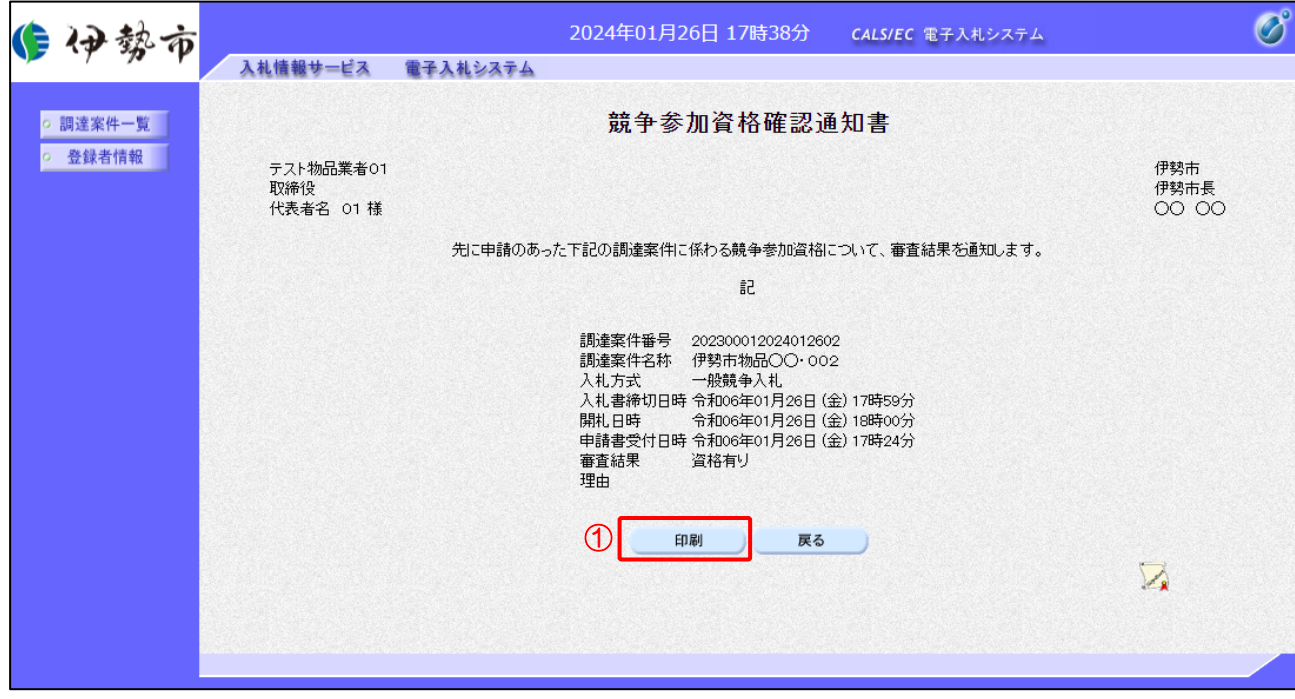

## 【操作説明】

① 「印刷」ボタンをクリックし、競争参加資格確認通知書(印刷)を表示します。

#### ●印刷画面

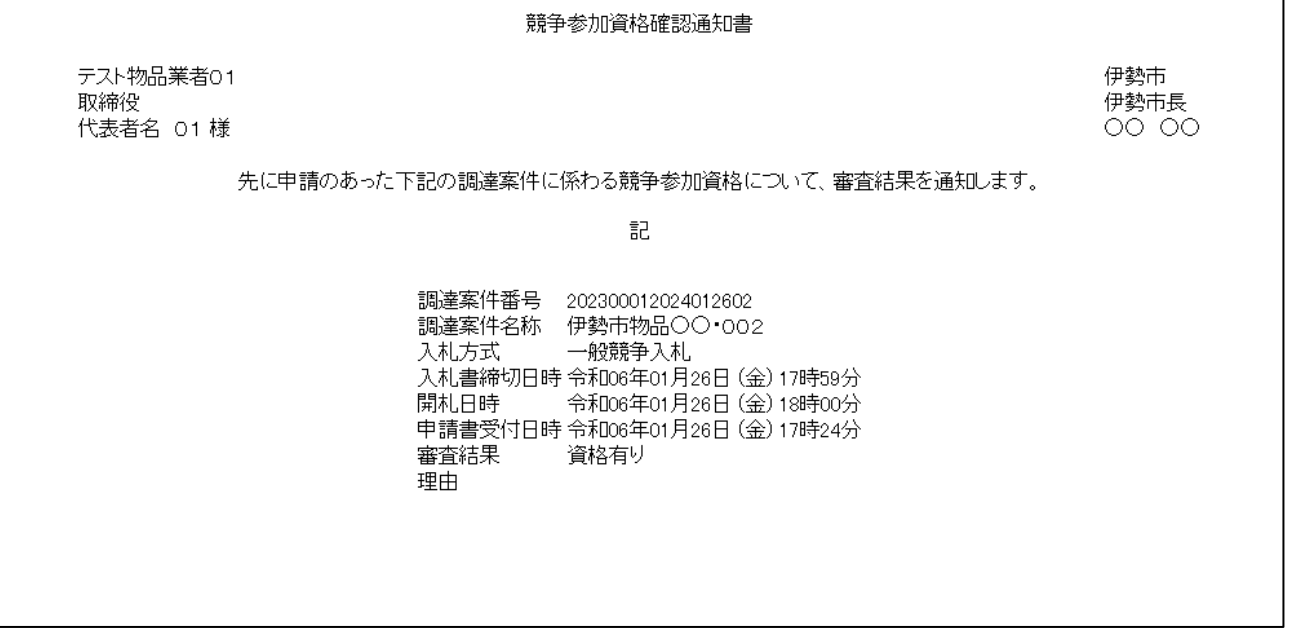

※印刷する場合は、Ctrl+P または右クリック→「印刷」で印刷してください。

- 2.2.5 入札書(辞退届)の提出 競争参加資格確認通知書(資格有り)を受領すると、 入札書が提出可能となります。
	- (1) 入札書(辞退届)の表示 対象となる案件を検索し、調達案件一覧を表示します。

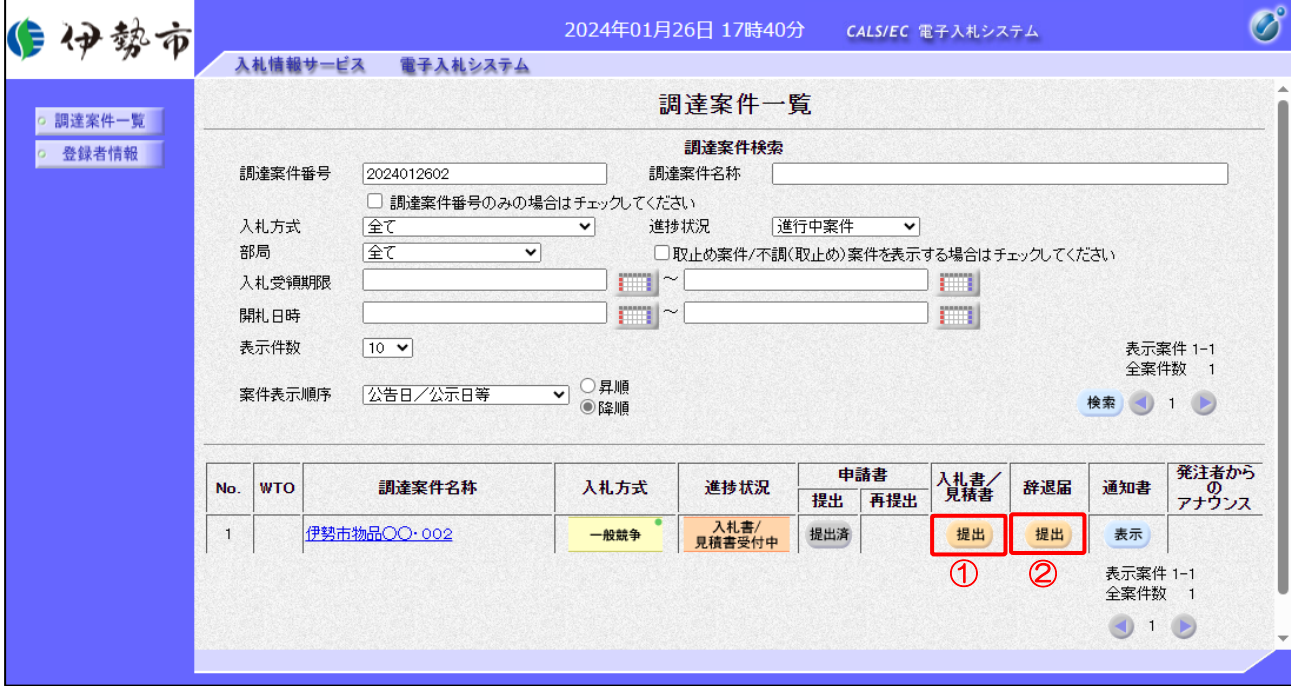

【操作説明】

①「入札書/見積書」列の「提出」ボタンをクリックし、入札書を表示します。

※ 辞退届を提出する場合は、②「辞退届」列の「提出」ボタンをクリックします。

# (2) 入札書の作成

入札書を作成します。

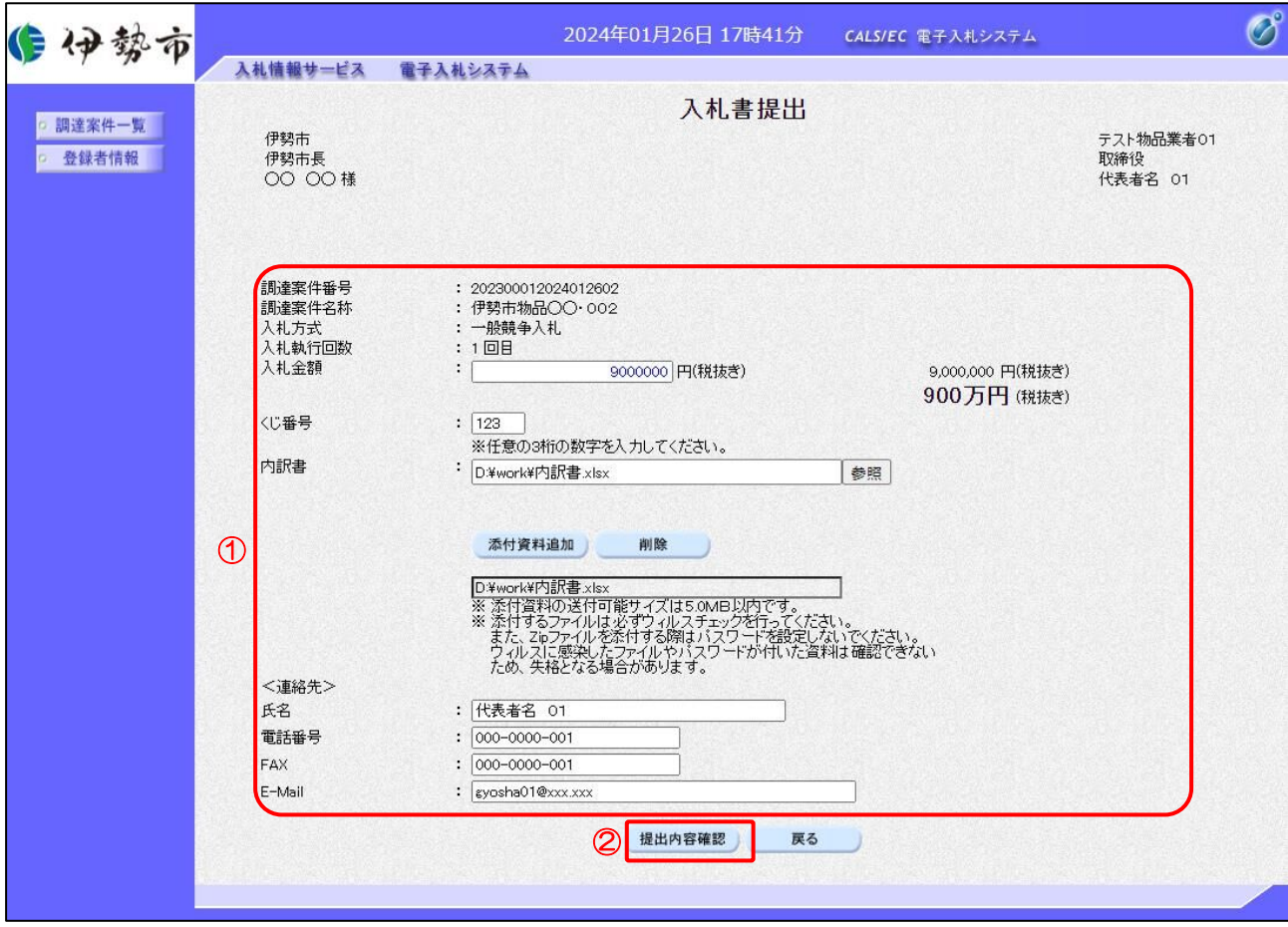

# 【操作説明】

① 各入力項目に入札書の情報を入力します。

②「提出内容確認」ボタンをクリックし、提出内容を確認します。

#### 【項目説明】

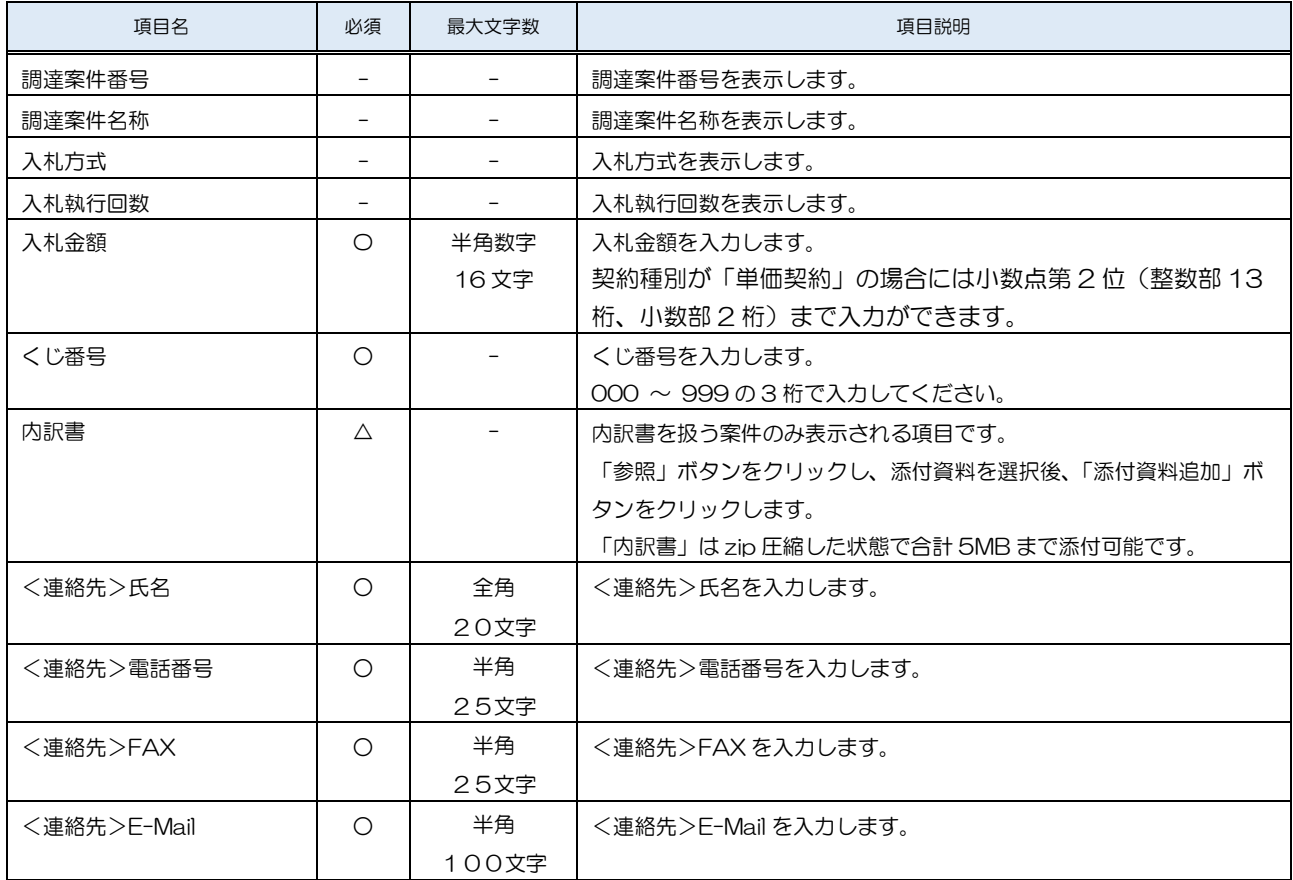

※ 添付ファイルは、伊勢市が指定する様式を使用してください。

※ 添付するファイルは必ずウィルスチェックを行ってください。 また、Zip ファイルを添付する際にはパスワードを設定しないでください。 ウィルスに感染したファイルやパスワードが付いた資料は確認できない ため、失格となる場合があります。

# (3) 入札書の内容確認

入札書の内容を確認します。

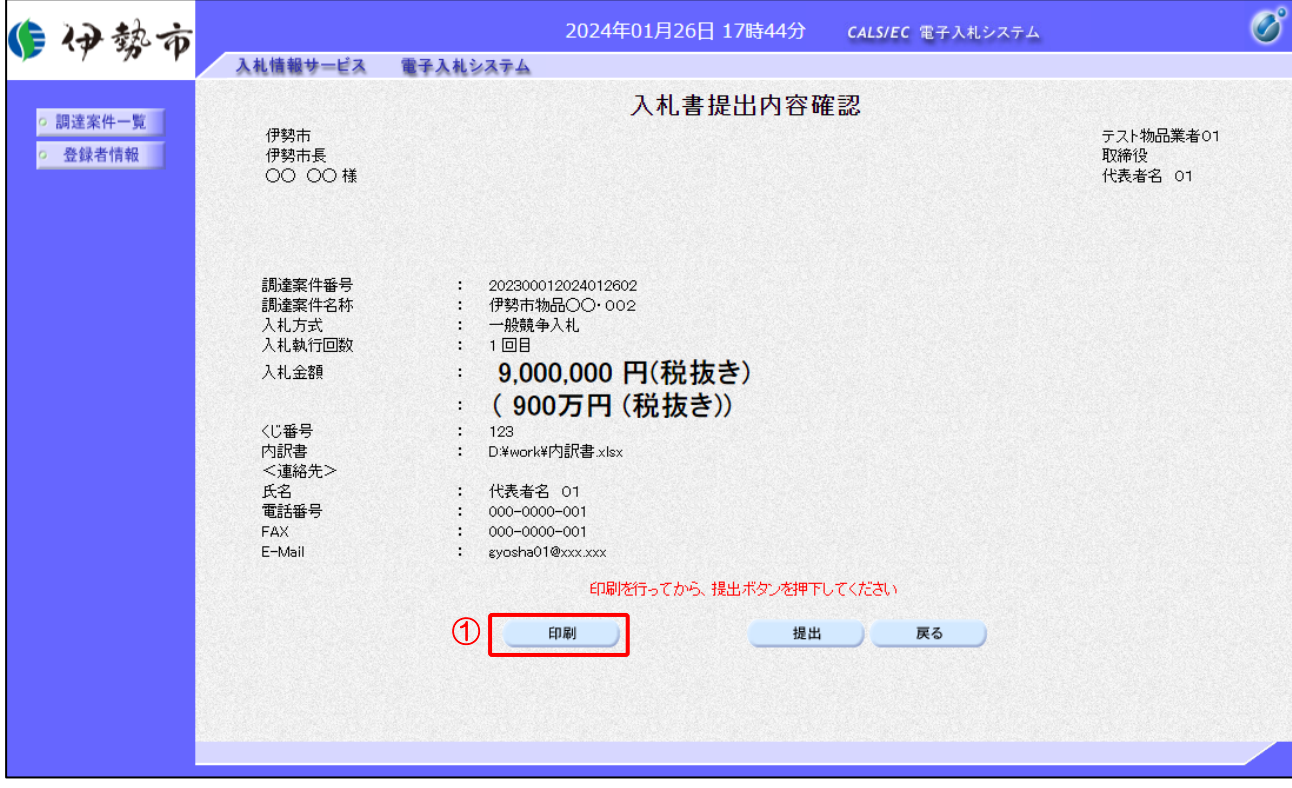

【操作説明】

- ①「印刷」ボタンをクリックし、入札書(印刷)を表示します。
- ※ 入札書は、一度提出すると以降入札金額などの内容を確認することができなくなります。 控えが必要な場合、必ずこの画面の印刷を行ってください。

●印刷画面

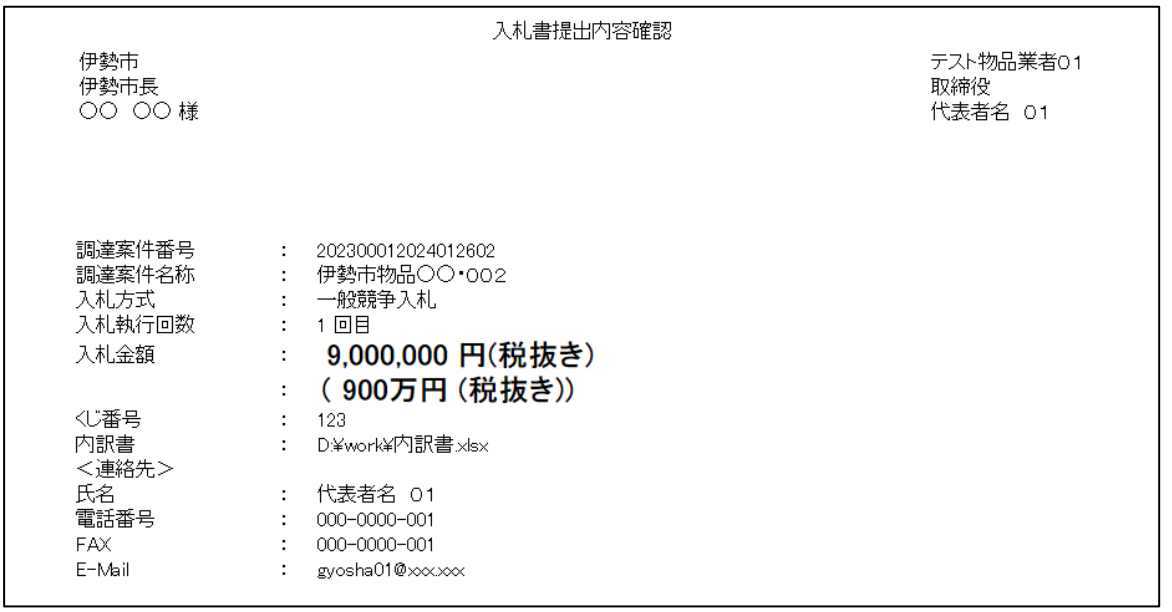

※印刷する場合は、Ctrl+P または右クリック→「印刷」で印刷してください。

# (4) 入札書の提出

入札書を提出します。

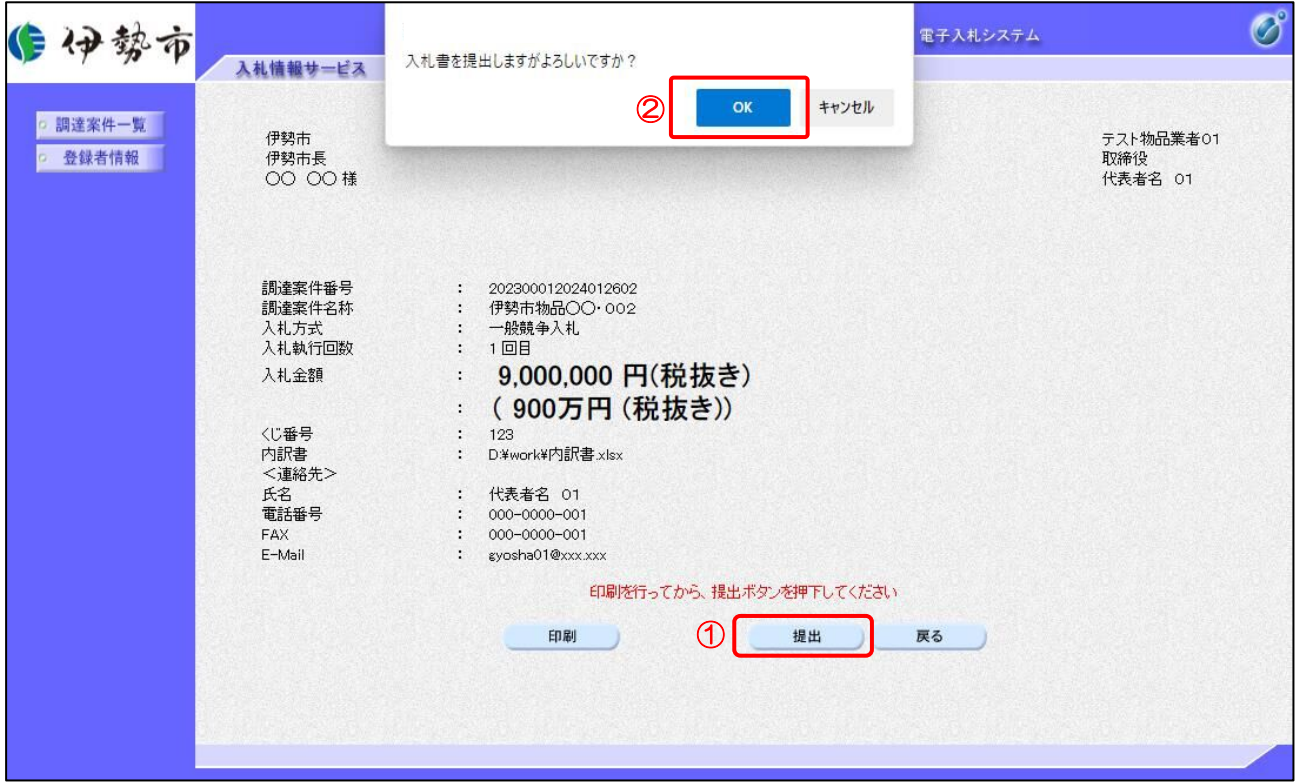

【操作説明】

- ①「提出」ボタンをクリックし、入札書を提出します。
- ② 確認ダイアログが表示されますので「OK」ボタンをクリックします。

入札書は、一度提出すると内容の確認、取下げ、修正、再提出は 一切できませんのでご注意ください。

# (5) 入札書送信完了の確認

入札書送信完了を確認します。

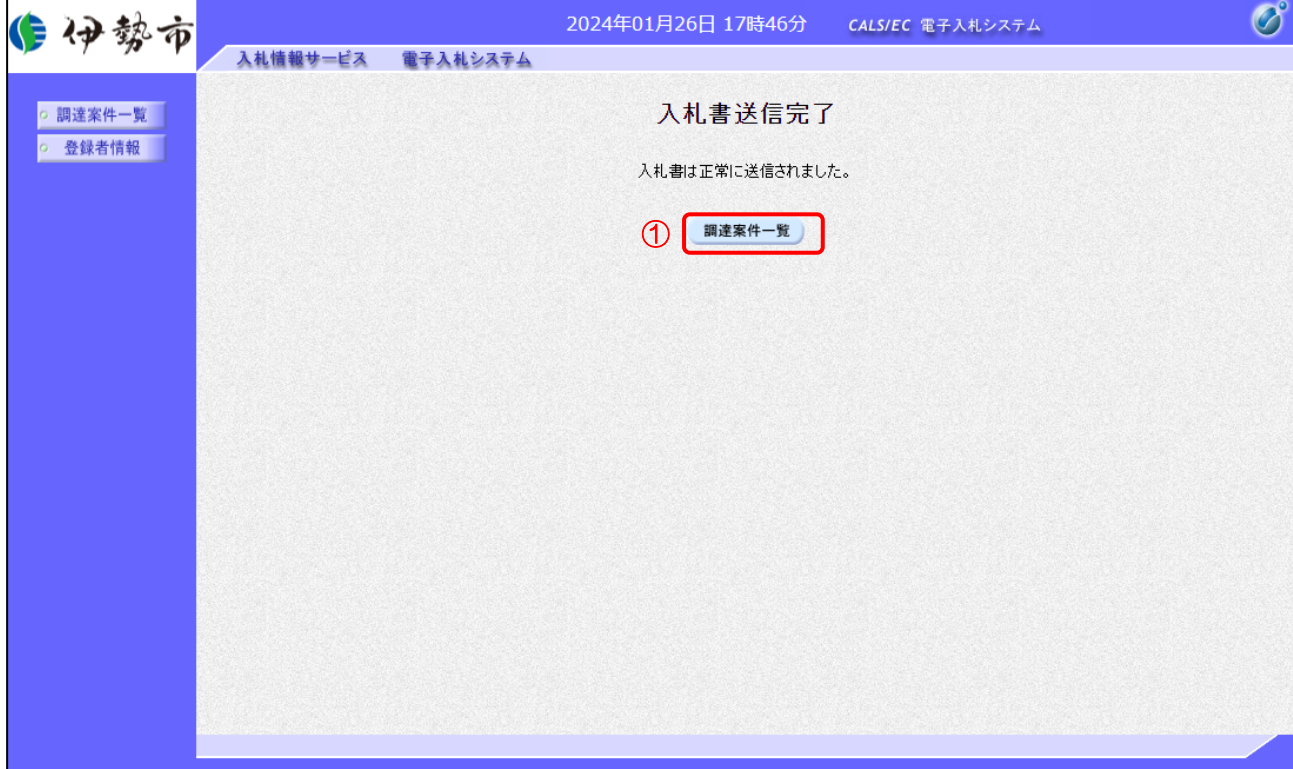

【操作説明】

①「調達案件一覧」ボタンをクリックし、調達案件一覧画面に遷移します。

# (6) 辞退届の作成

辞退届を作成します。

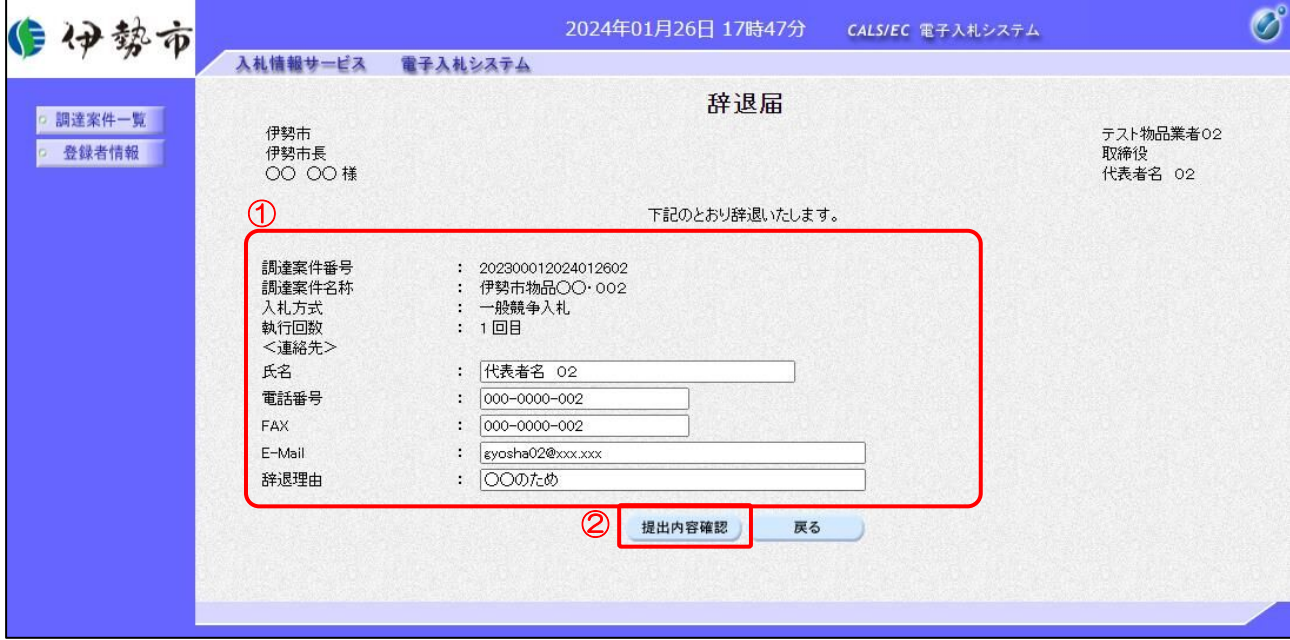

【操作説明】

- ① 各入力項目に辞退届の情報を入力します。
- ②「提出内容確認」ボタンをクリックし、提出内容を確認します。
- ※ 辞退届の作成以降の操作手順は、(3)入札書の内容確認~(5)入札書送信完了の確認と 同様です。

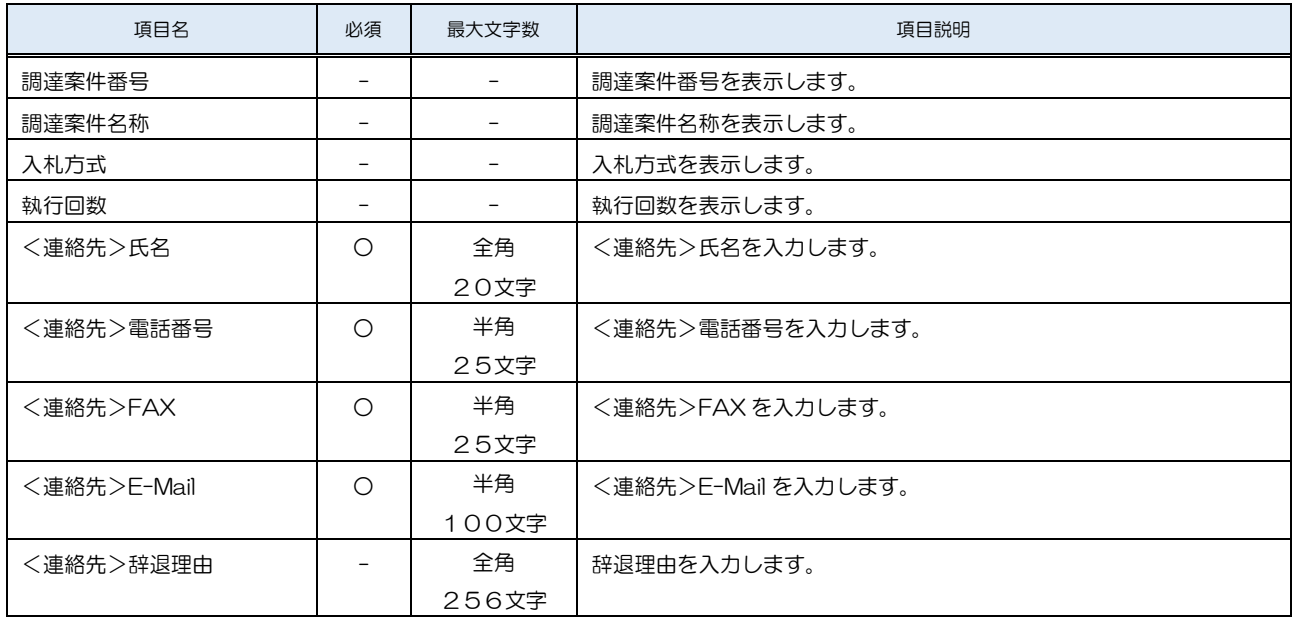

2.2.6 入札書(辞退届)受付票の確認

入札書(辞退届)を提出すると入札書(辞退届)受付票が発行されます。

(1) 通知書一覧の表示

対象となる案件を検索し、調達案件一覧を表示します。

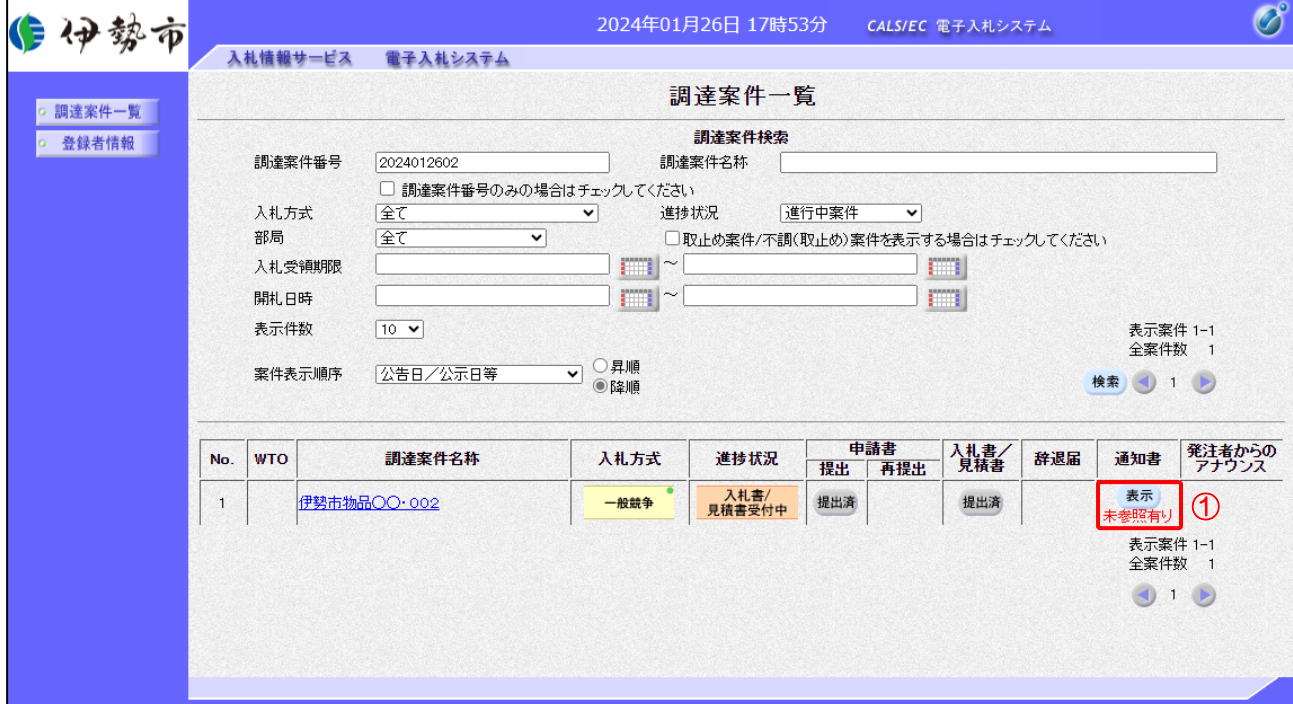

【操作説明】

①「通知書」列の「表示」ボタンをクリックし、通知書一覧を表示します。

(2) 入札書(辞退届)受付票の表示

入札書(辞退届)受付票を表示します。

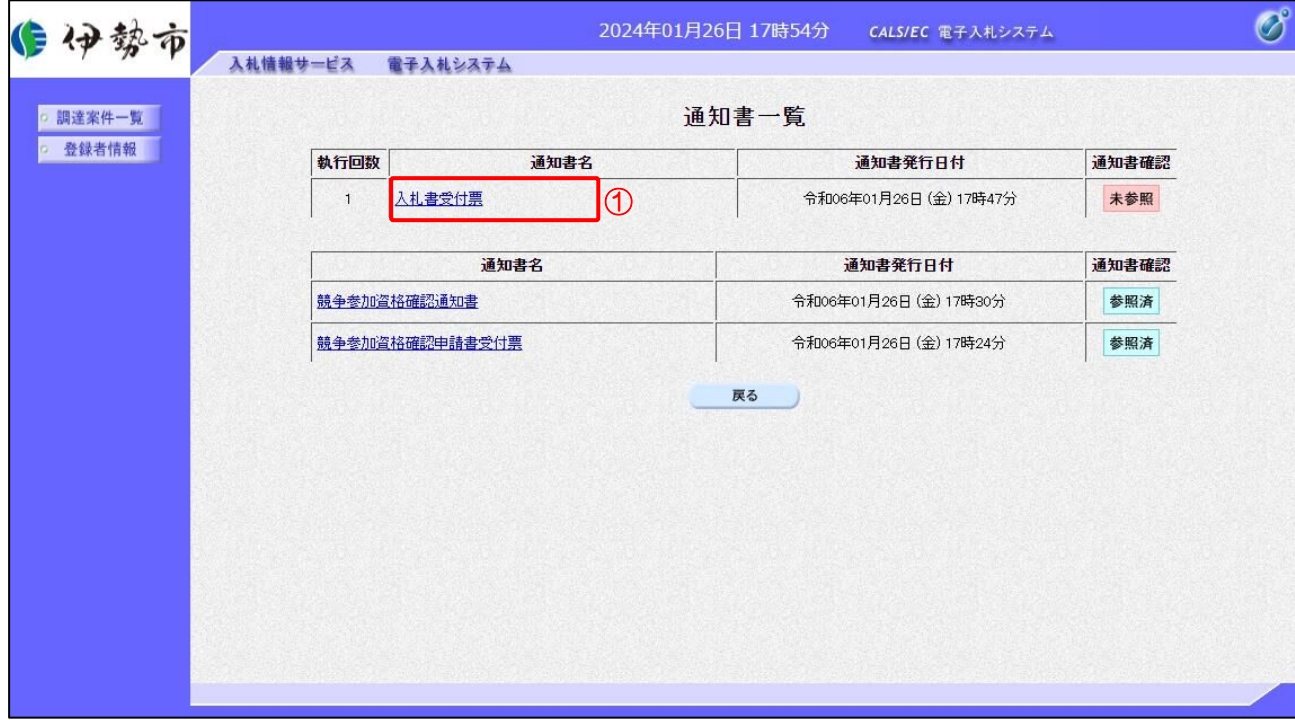

【操作説明】

① 通知書名が「入札書受付票」のリンクをクリックし、入札書受付票を表示します。

※ 辞退届受付票の場合は、通知書名が「辞退届受付票」と表示されます。

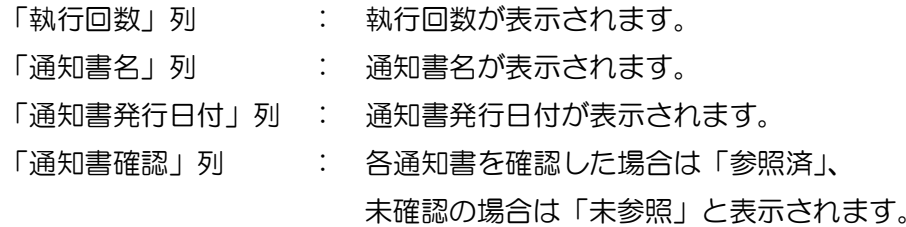

(3) 入札書(辞退届)受付票の確認 入札書(辞退届)受付票の確認をします。

※ 辞退届受付票の確認も同様です。

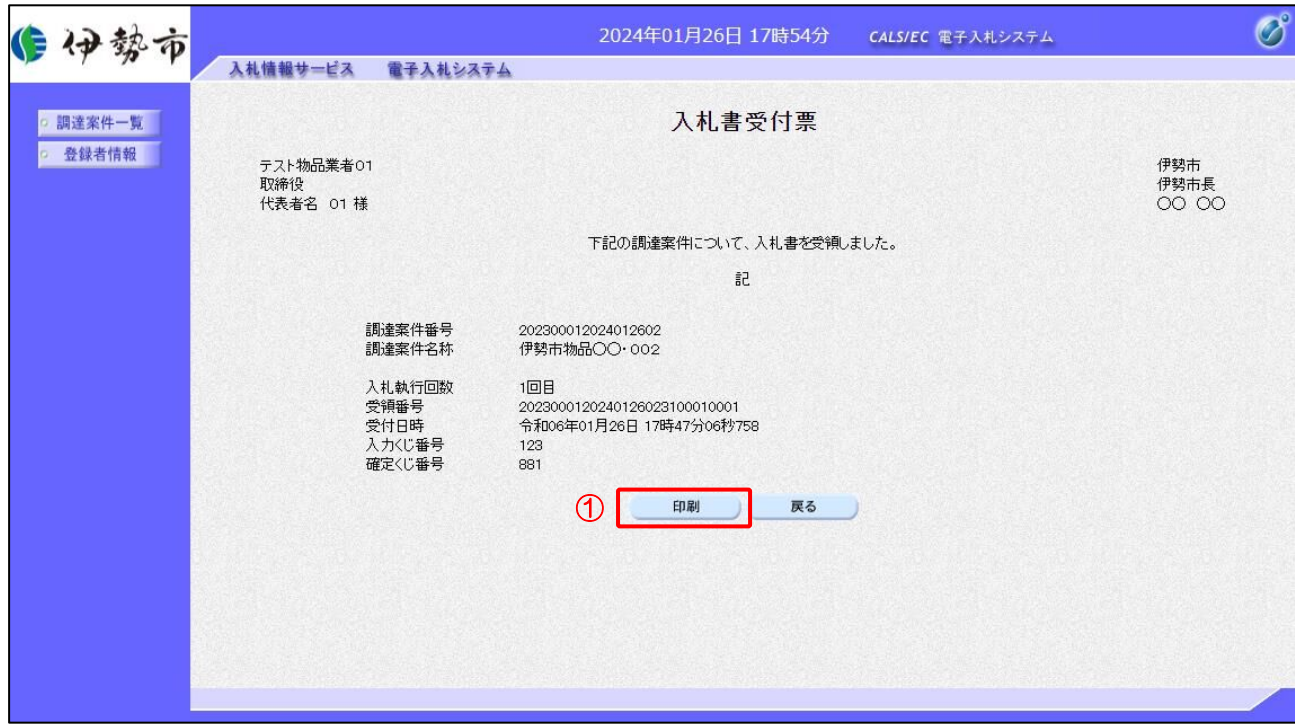

#### 【操作説明】

# ① 「印刷」ボタンをクリックし、入札書受付票(印刷)を表示します。

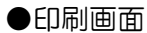

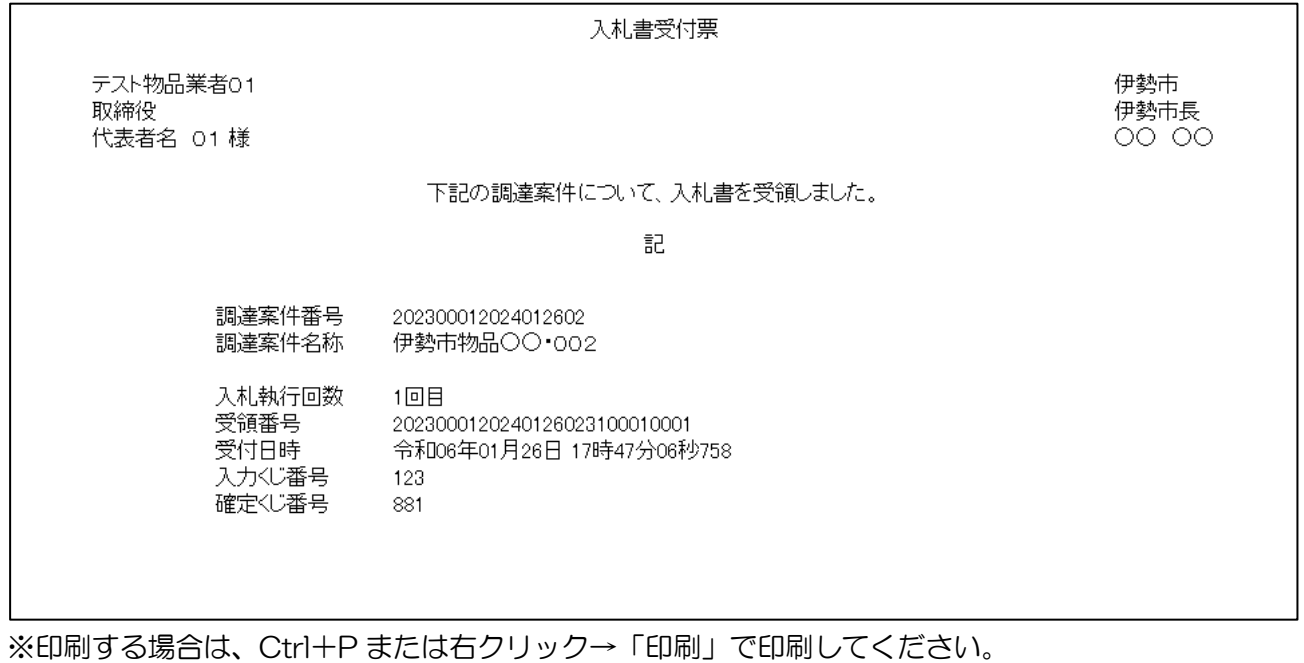

#### 2.2.7 入札締切通知書の確認

入札が締切となると入札締切通知書が発行されます。

(1) 通知書一覧の表示

対象となる案件を検索し、調達案件一覧を表示します。

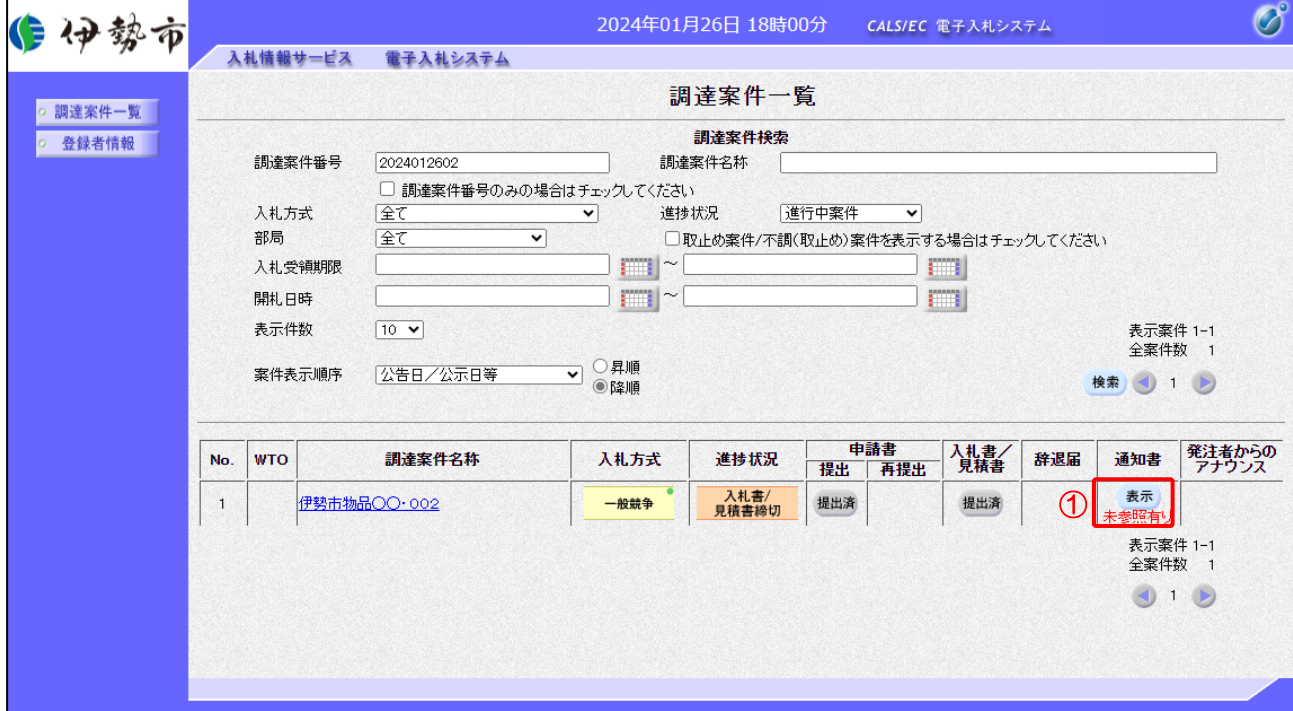

【操作説明】

①「通知書」列の「表示」ボタンをクリックし、通知書一覧を表示します。

## (2) 入札締切通知書の表示

入札締切通知書を表示します。

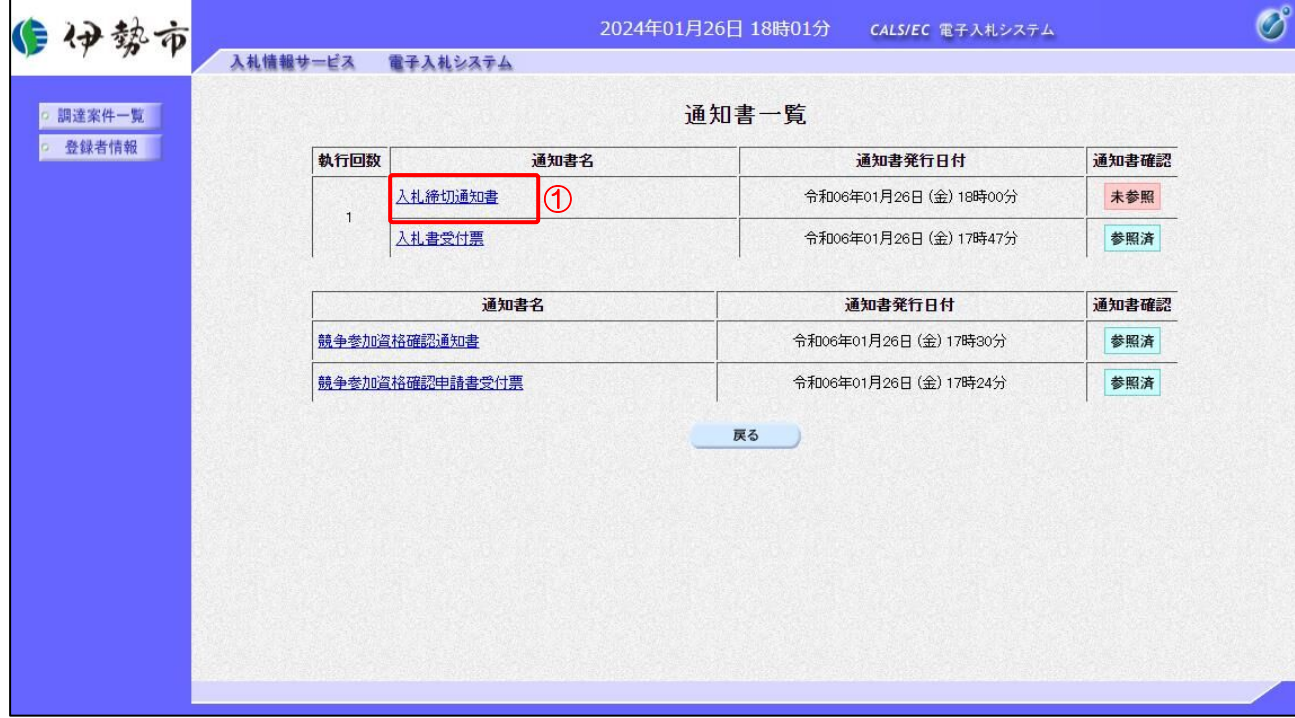

#### 【操作説明】

①「通知書名」列の「入札締切通知書」リンクをクリックし、入札締切通知書を表示します。

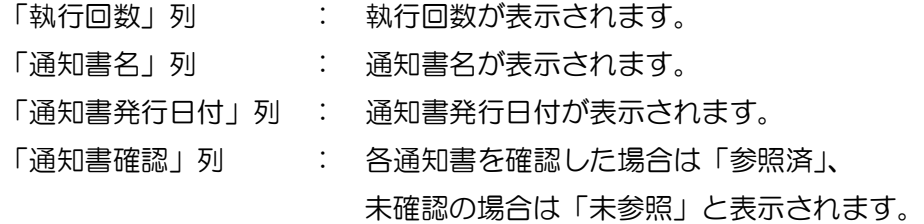

# (3) 入札締切通知書の確認

入札締切通知書を確認します。

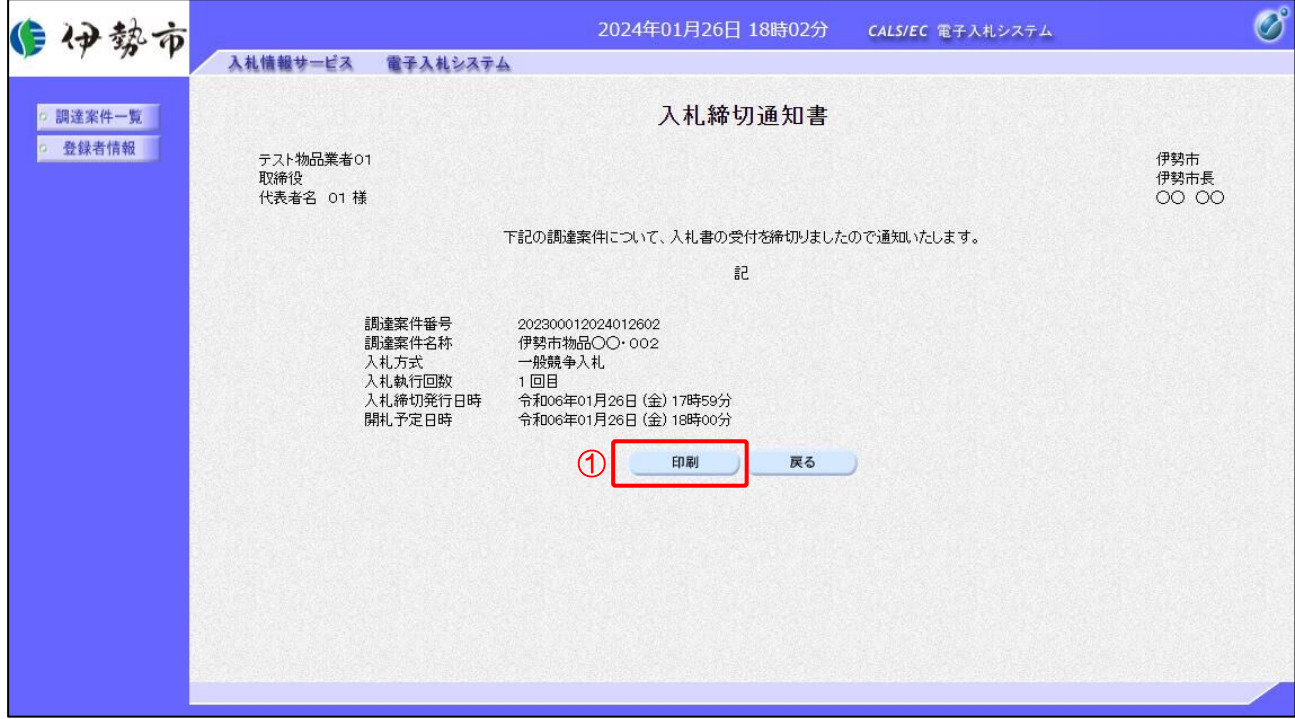

## 【操作説明】

① 「印刷」ボタンをクリックし、入札締切通知書(印刷)を表示します。

●印刷画面

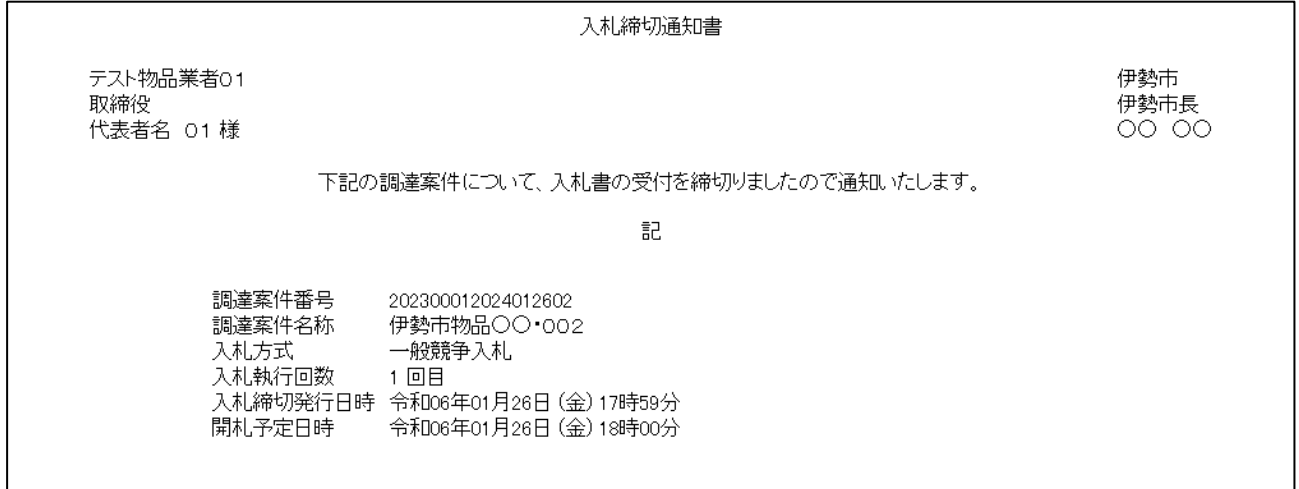

※印刷する場合は、Ctrl+P または右クリック→「印刷」で印刷してください。

#### 2.2.8 落札通知書の確認

落札者が決定すると落札通知書が発行されます。

(1) 通知書一覧の表示

対象となる案件を検索し、調達案件一覧を表示します。

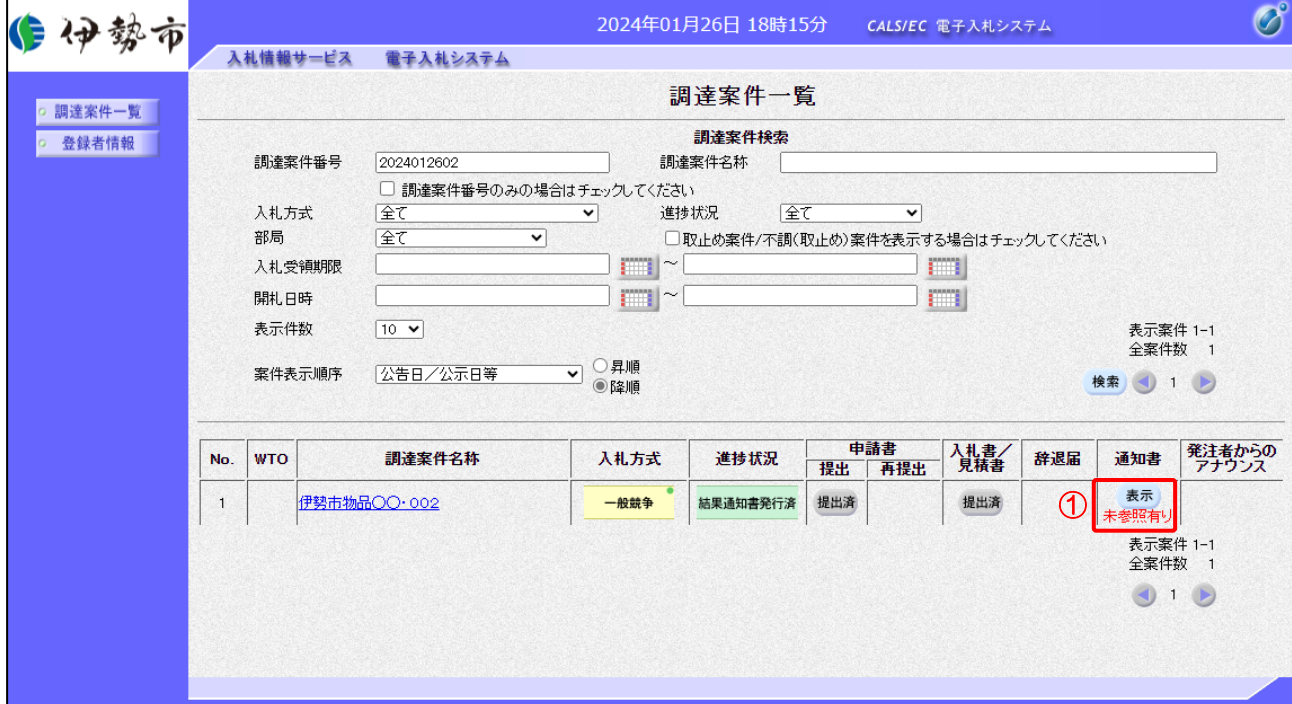

【操作説明】

①「通知書」列の「表示」ボタンをクリックし、通知書一覧を表示します。

## (2) 落札通知書の表示

落札通知書を表示します。

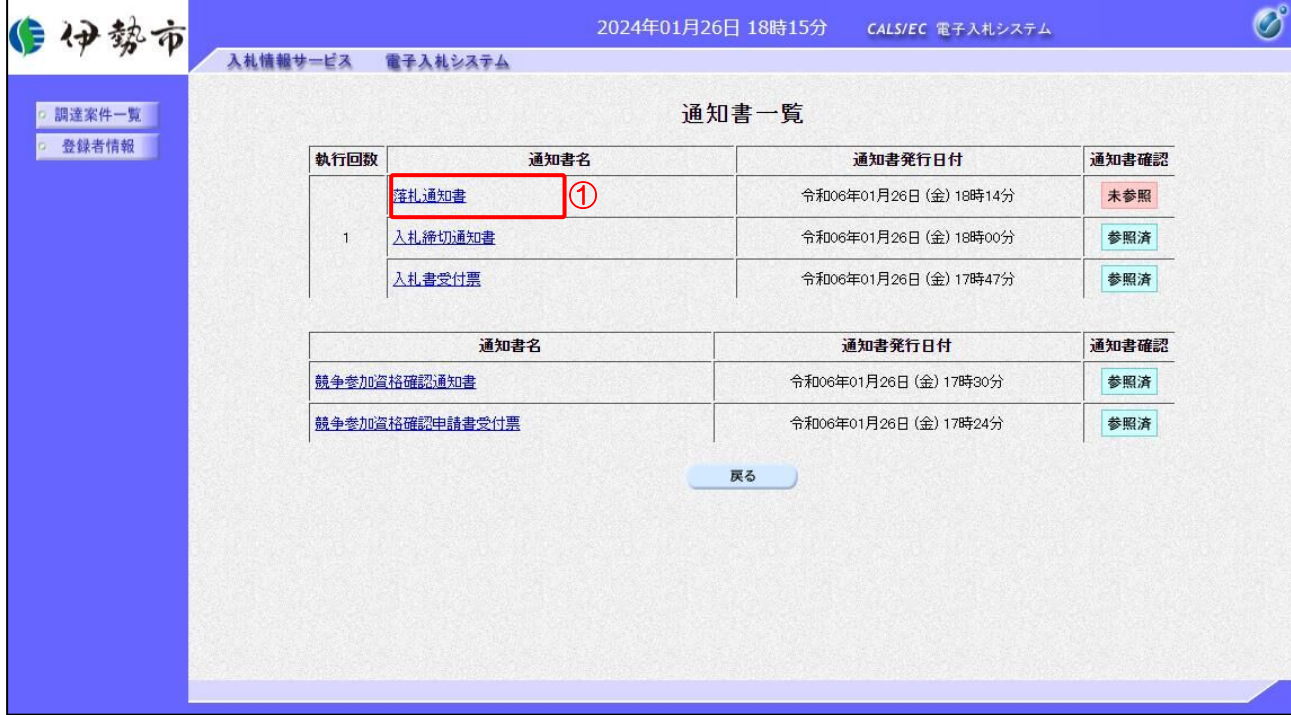

#### 【操作説明】

①「通知書名」列の「落札通知書」リンクをクリックし、落札通知書を表示します。

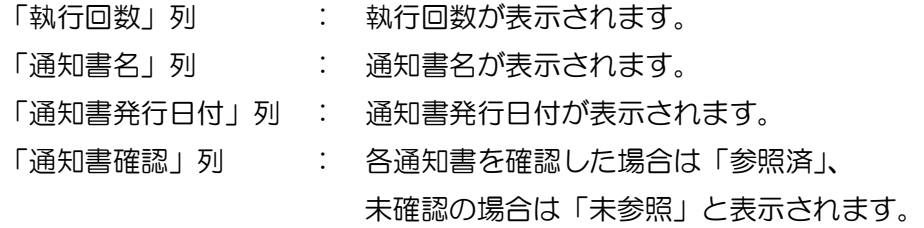

# (3) 落札通知書の確認

落札通知書を確認します。

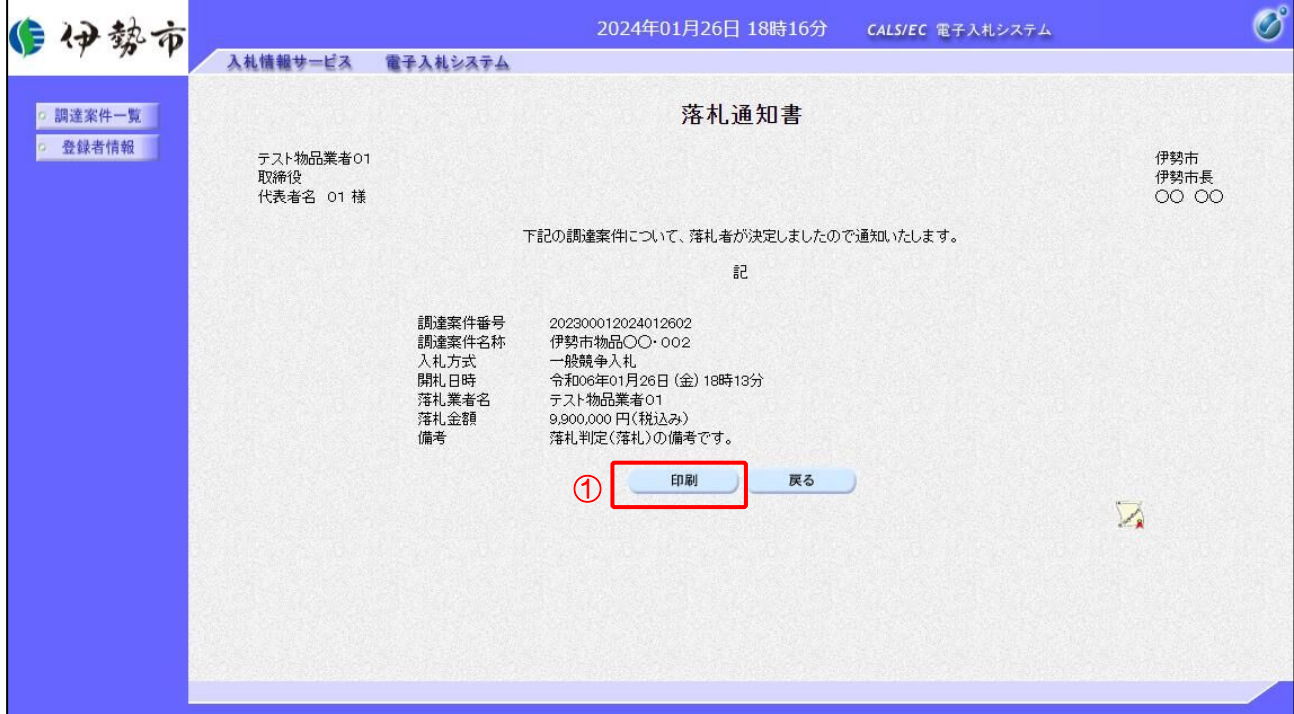

## 【操作説明】

① 「印刷」ボタンをクリックし、落札通知書(印刷)を表示します。

●印刷画面

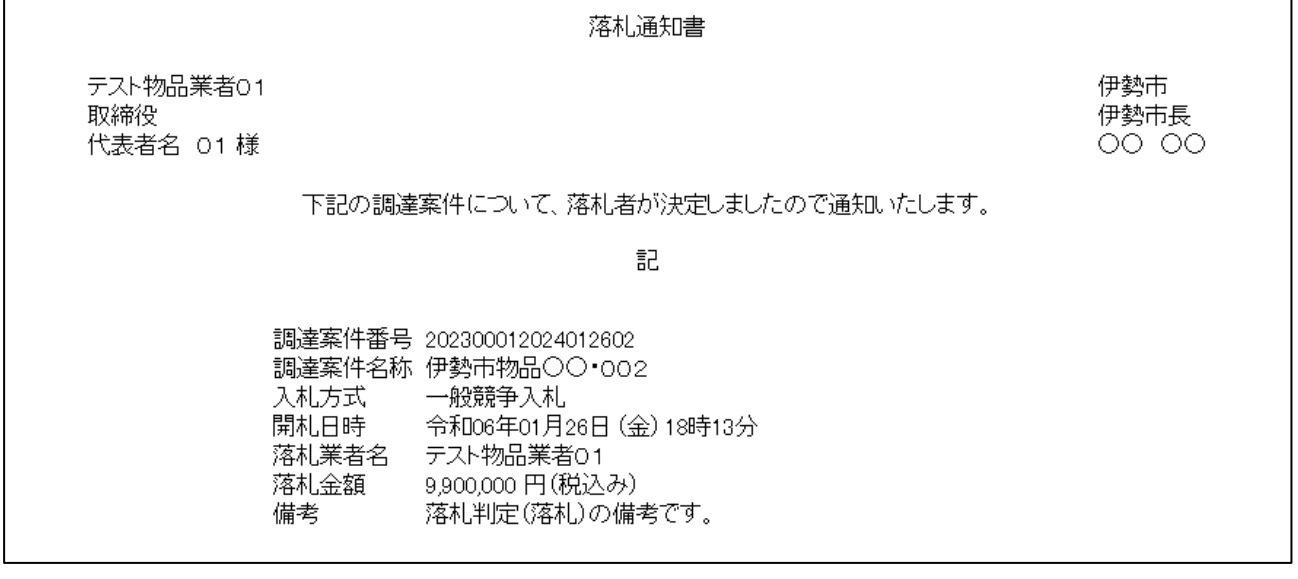

※印刷する場合は、Ctrl+P または右クリック→「印刷」で印刷してください。